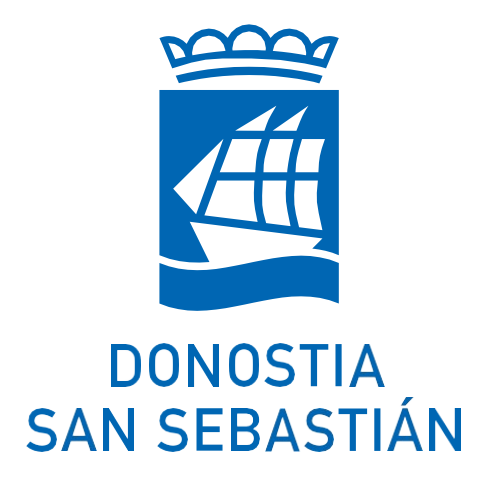

GUIA DE USO *MI CARPETA*

### OBJETIVOS GENERALES

El propósito de este manual es el de describir los elementos que componen *Mi carpeta* y proporcionar a los y las usuarias las pautas de uso de cada uno de los apartados.

# ÍNDICE GENERAL

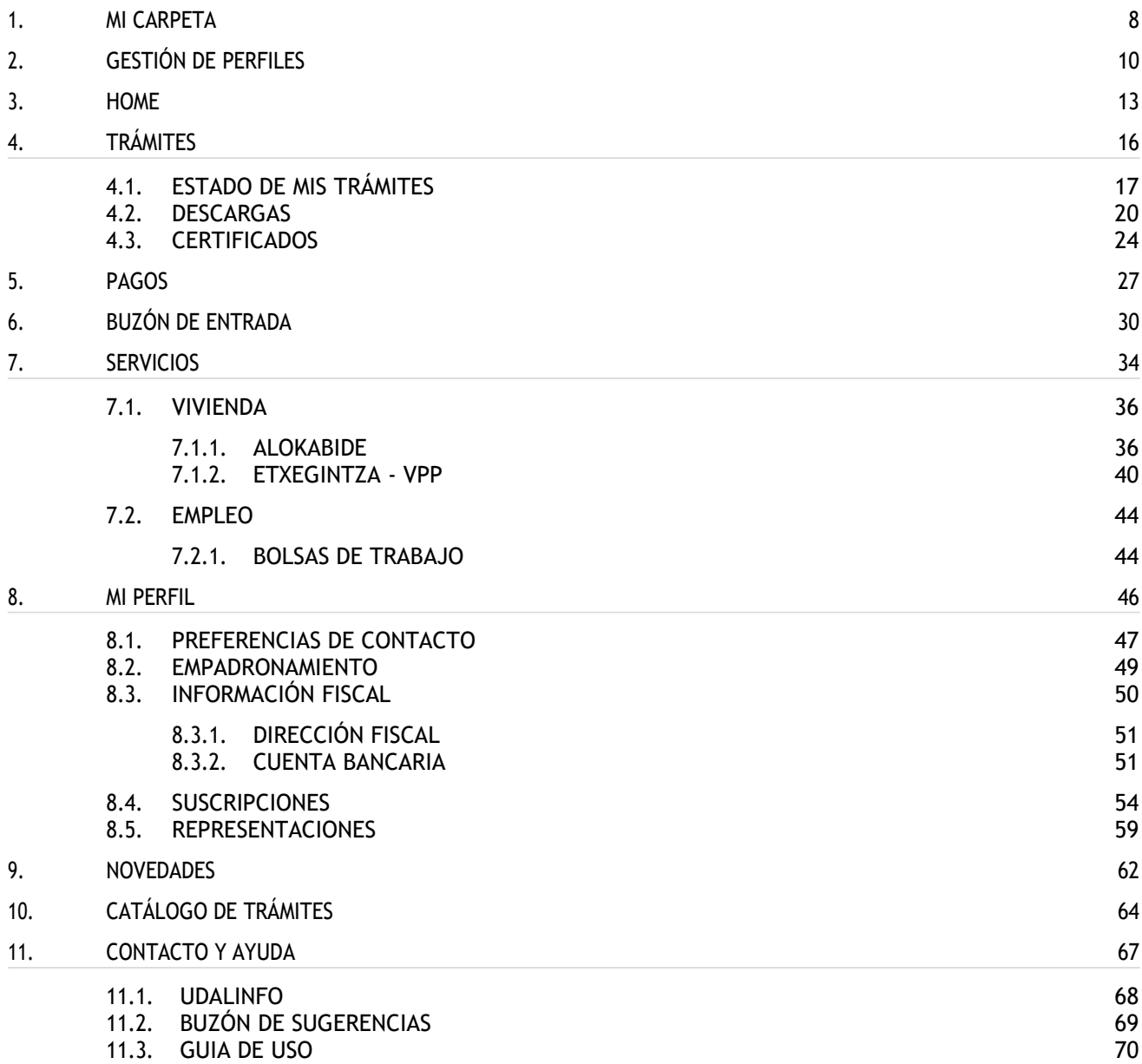

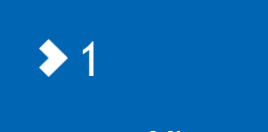

Mi carpeta

### <span id="page-4-0"></span>1 MI CARPETA

*Mi carpeta* es un entorno de comunicación entre el Ayuntamiento y la ciudadanía. Cada usuario o usuaria puede ver sus datos, el estado de sus pagos y trámites, las comunicaciones y notificaciones enviadas por el Ayuntamiento, consultar el estado de los servicios municipales en los que se ha dado de alta, ...

Todo ello sin tener que desplazarse a las dependencias municipales, accediendo a *Mi Carpeta* a cualquier hora del día desde el móvil o el ordenador.

Para acceder a *Mi carpeta* es necesario identificarse de manera segura mediante un *medio de identificación* [electrónica admitido por IZENPE.](https://www.bilbao.eus/misTramites/ciudadano/irMasInformacion.do?lang=es)

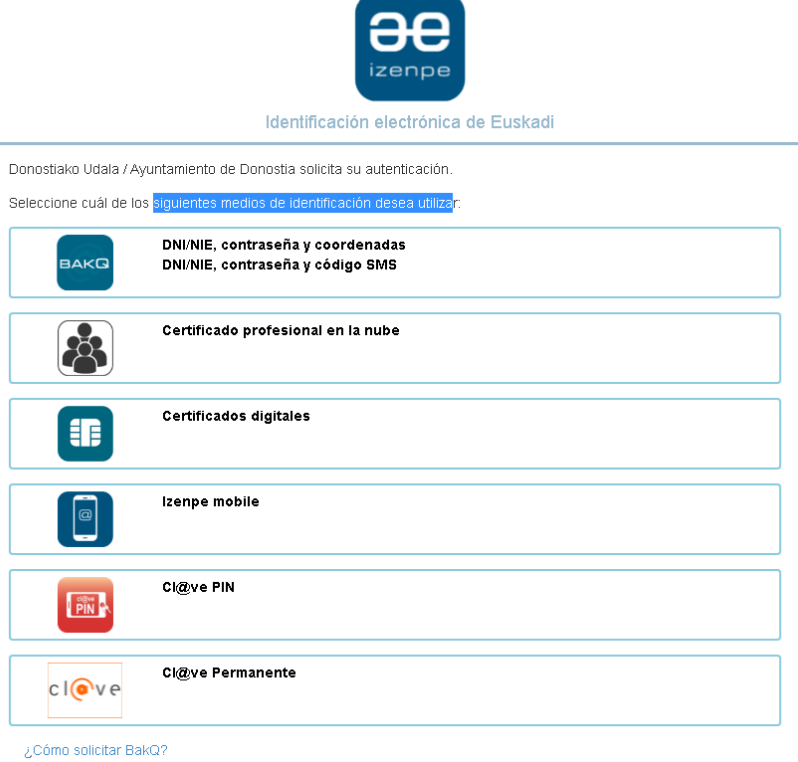

*Pantalla de selección del tipo de Identificación electrónica (Izenpe).*

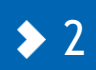

Gestión de perfiles

### <span id="page-6-0"></span>2 GESTIÓN DE PERFILES

*Mi carpeta* permite el acceso tanto en nombre propio como en modo representación.

Una vez que la persona usuaria se ha identificado puede elegir si actúa en nombre propio o en representación de terceras personas (personas físicas o jurídicas) para las cuales tiene permiso de representación mediante el uso del **[registro electrónico de representaciones de la Diputación Foral de Gipuzkoa.](https://egoitza.gipuzkoa.eus/es/representacion-legal)**

Para cambiar de perfil pulse en la opción del menú lateral resaltada.

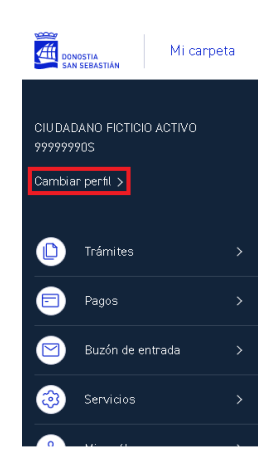

Se mostrarán aquellas personas físicas o jurídicas de las que tiene representación

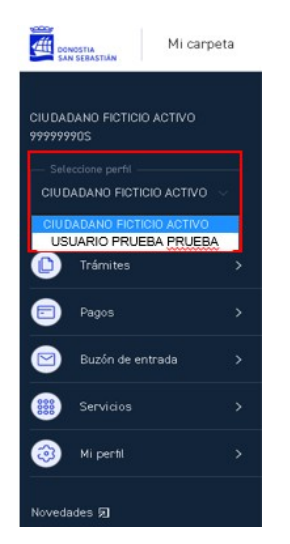

*Lista de representados recuperados de Diputación Foral de Gipuzkoa.*

Seleccionada una de las opciones disponibles en su caso se pedirá confirmación y a partir de ese momento la información que se gestiona en *Mi carpeta* será la de dicha persona representada.

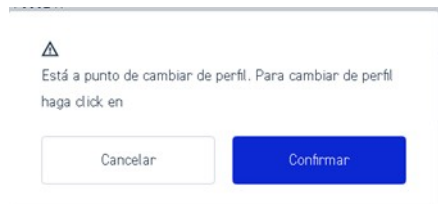

*Pantalla de confirmación al realizar un cambio de perfil.*

Si la persona identificada tuviera más de 5 personas representadas al solicitar "cambiar el perfil" se mostrarían la pantalla siguiente para localizar y seleccionar el deseado:

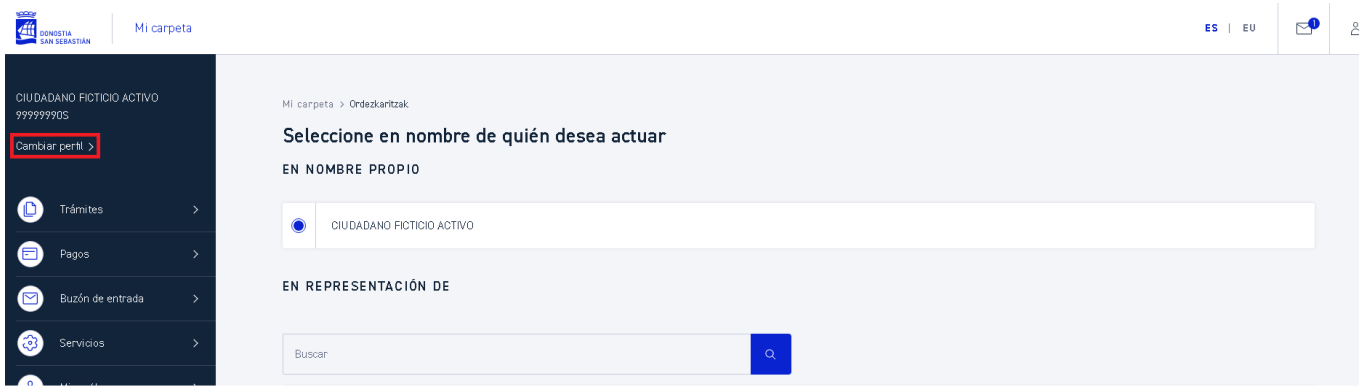

*Lista de personas representadas recuperada de Diputación Foral de Gipuzkoa.*

3

Home

### <span id="page-9-0"></span>3 HOME

La home o página de inicio es la entrada principal. Contiene todas las funcionalidades disponibles en *Mi carpeta*.

Permite acceder de una forma ágil e intuitiva a las siguientes funcionalidades:

 $\epsilon$ 

8

- **Menú general**
- ES | EU **Cambio de idioma**
- **Buzón de entrada**
- **•** Mi perfil
- **•** Acceso al inicio de *Mi carpeta* Mi carpeta
- **Acceso a la web del Ayuntamiento**

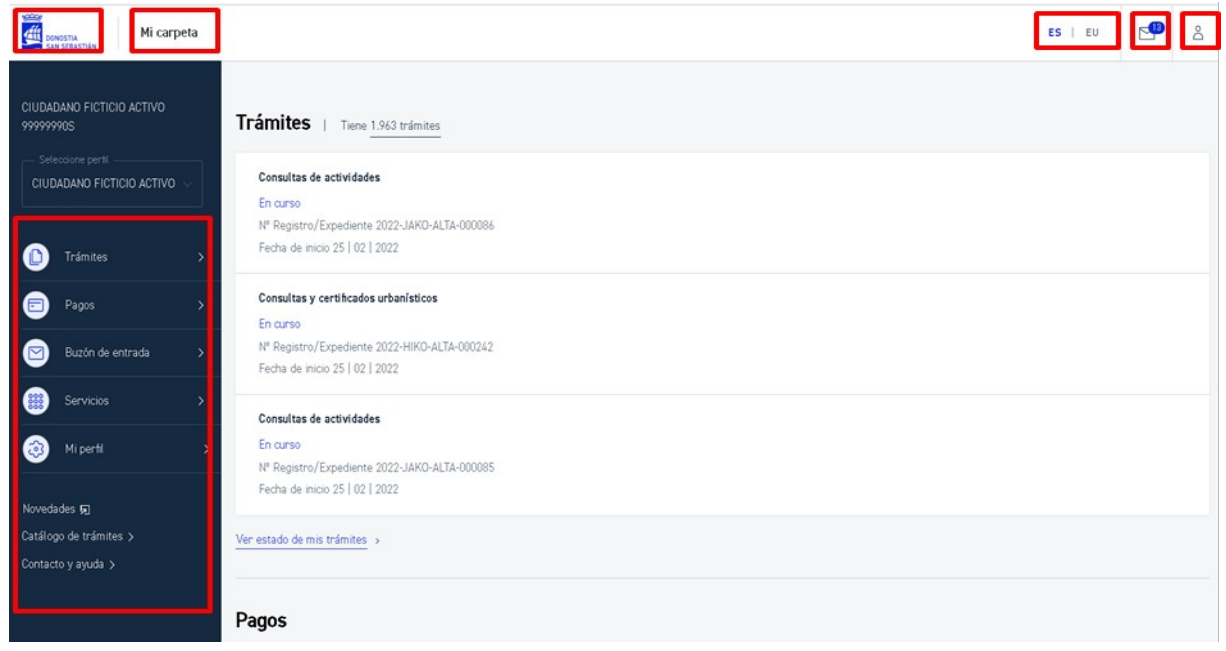

*Pantalla de inicio de Mi carpeta.*

Se muestra en pantalla también un resumen de los trámites (máx. 3), pagos (máx. 3) y servicios del ciudadano o ciudadana.

Se podrá acceder al detalle de cada uno seleccionándolo y a la lista total mediante el enlace correspondiente:

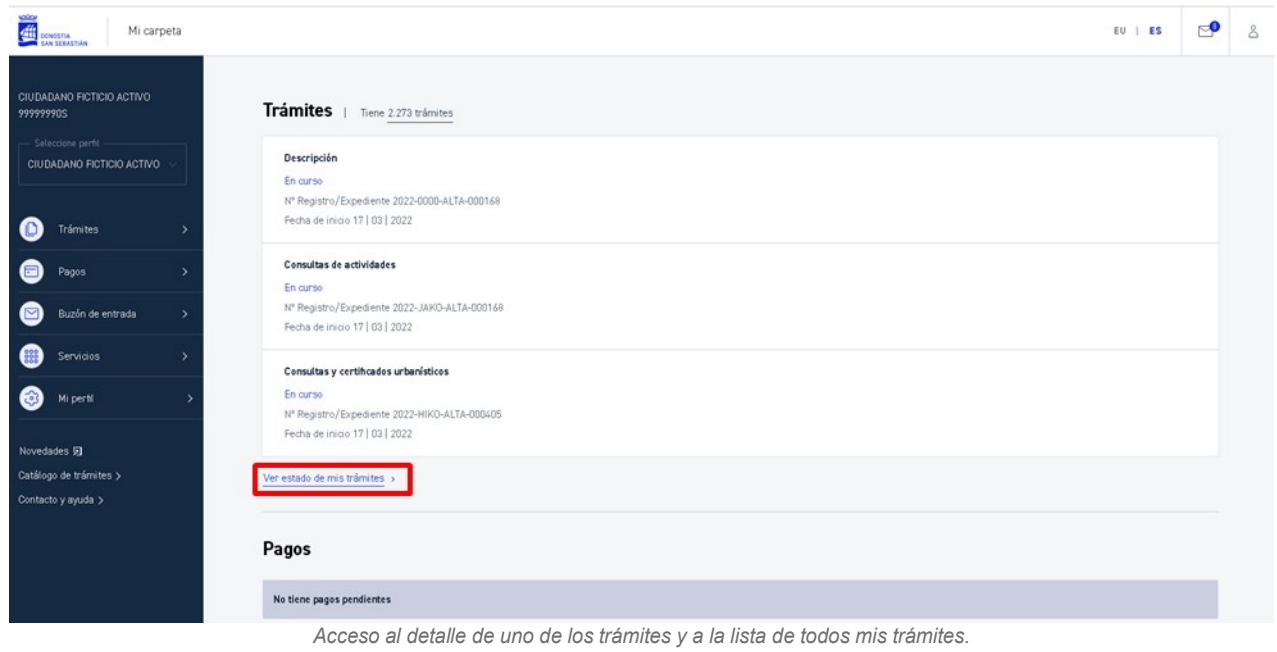

En el caso que no existan pagos o trámites pendientes se mostrará un mensaje indicándolo:

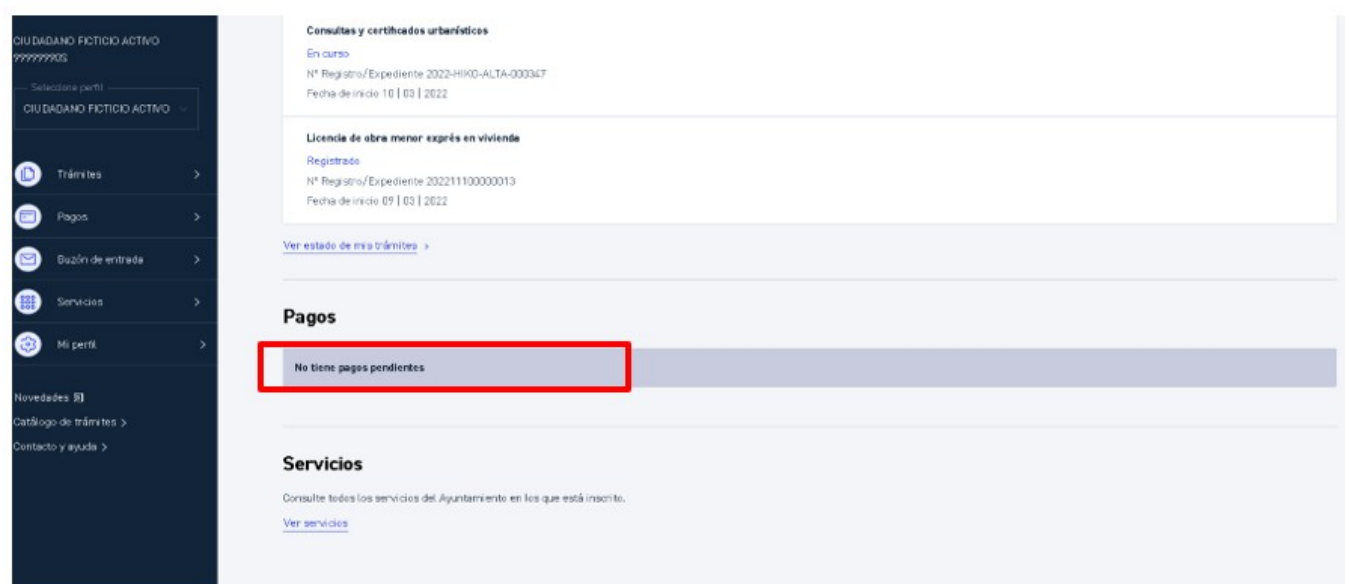

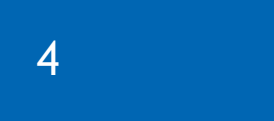

Trámites

# <span id="page-12-0"></span>4 TRÁMITES

A esta sección se accede desde el menú principal a través de la opción *Trámites.* Las opciones son:

**Estado de mis trámites**

Permite consultar el estado de los trámites del ciudadano/a con el Ayuntamiento

**Descargas**

Sección en la que se permitirá la descarga en formato digital de la documentación solicitada

**Certificados**

Sección en la que se permitirá la descarga de volantes/certificados disponibles

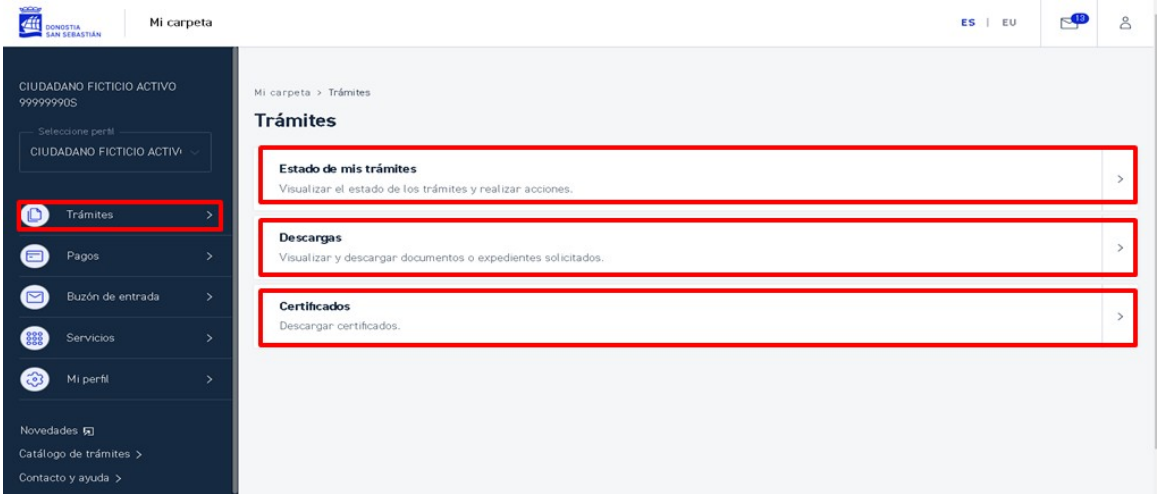

*Pantalla de acceso a estado de mis trámites, descargas y certificados.*

# <span id="page-13-0"></span>4.1 ESTADO DE MIS TRÁMITES

En esta sección, a la que se accede a través de la opción *Trámites > Estado de mis trámites*, se pueden consultar todos los trámites del ciudadano o ciudadana (borradores, iniciados, en curso, finalizados...).

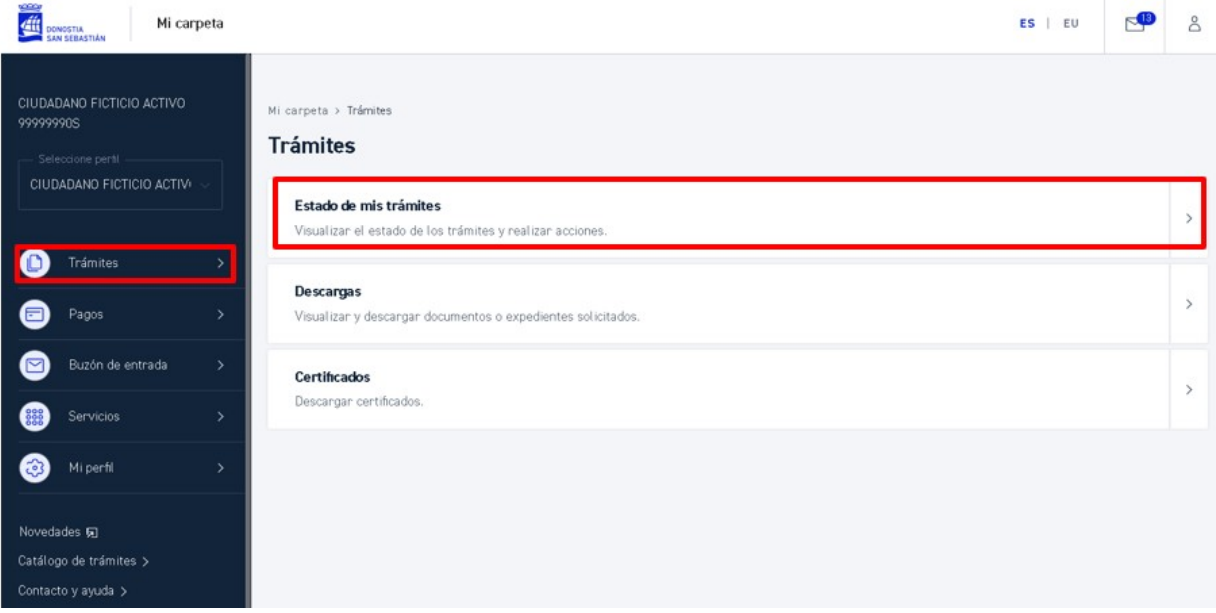

*Pantalla de acceso a Estado de mis trámites.*

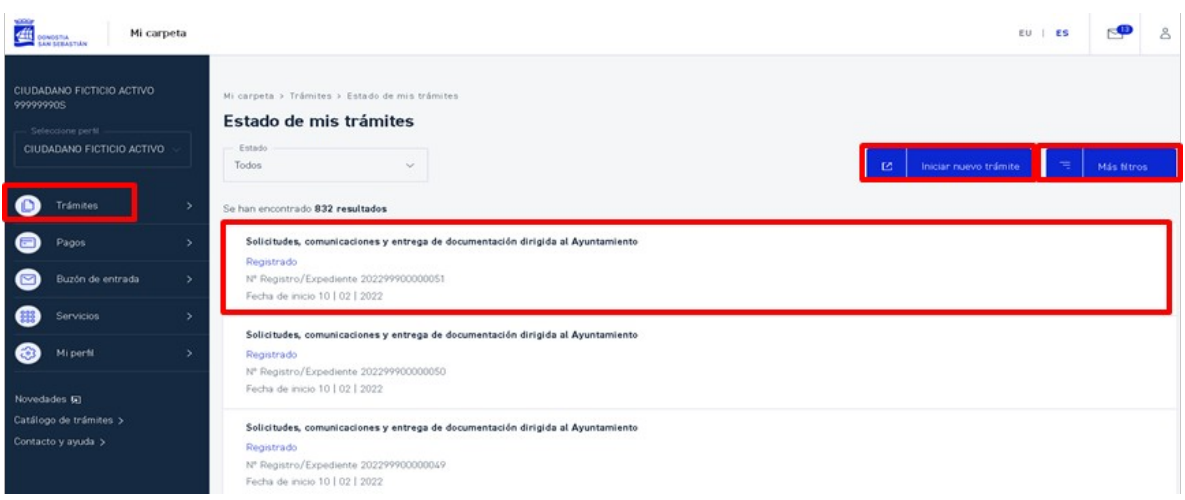

*Consulta de los trámites (Registrados, En curso, Finalizados, Borradores) .*

Desde esta pantalla se podrá

- iniciar un nuevo trámite,
- buscar trámites por diferentes criterios,
- acceder al detalle del trámite,
- en el caso de los borradores, eliminar o continuar con la tramitación.

El ciudadano/a puede tener trámites en estado *Borrador*, es decir, pendientes de completar su tramitación. En este caso, al seleccionar el símbolo  $\colon$ en cualquiera de los borradores se mostrarán las opciones para continuar con la tramitación o eliminar el registro.

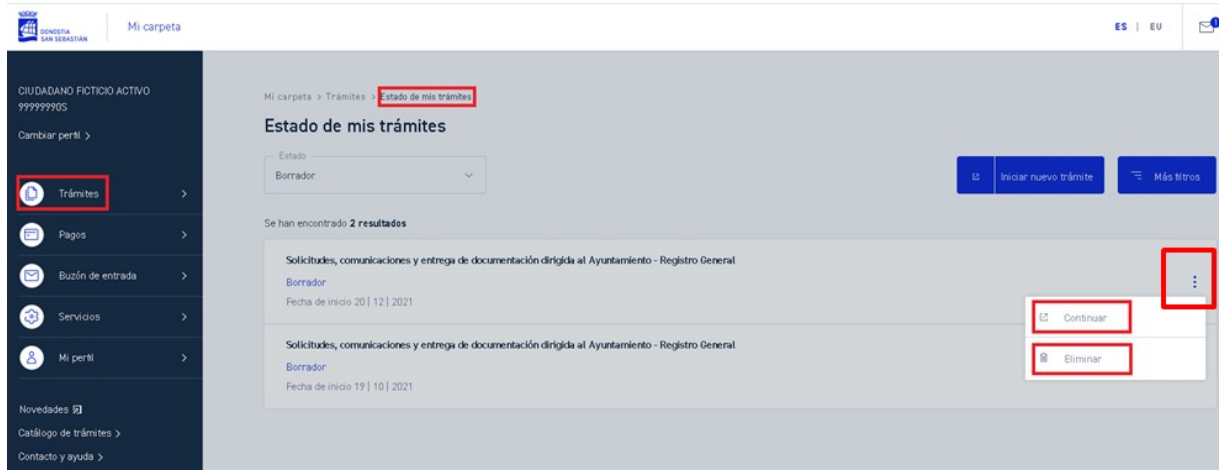

*Selección de un trámite en estado Borrador.*

Con el botón *Iniciar nuevo trámite* se accede al **[Catálogo de trámites de la web del Ayuntamiento](https://www.donostia.eus/info/udalinfo/Tramites.nsf/fwHome?ReadForm&idioma=cas&id=D580485)**, de la misma manera que con la opción de menú lateral izquierdo *Catálogo de trámites.*

Los trámites a visualizar se pueden filtrar por los siguientes criterios:

 **Filtro básico**:

**Estado**: Estado en el que se encuentre la solicitud. Puede ser:

- **Todos**: Para ver todos los trámites (valor por defecto)
- **Registrado**: Para ver sólo los trámites dados de alta
- **En curso**: Para ver sólo los trámites con el Ayuntamiento que se encuentran en trámite de resolución
- **Finalizado**: Para ver los trámites que ya han finalizado
- **Borrador**: Para ver los trámites pendientes de completar su tramitación
- **Filtros avanzados**: (Se visualizan pulsando sobre el botón **Más filtros**)

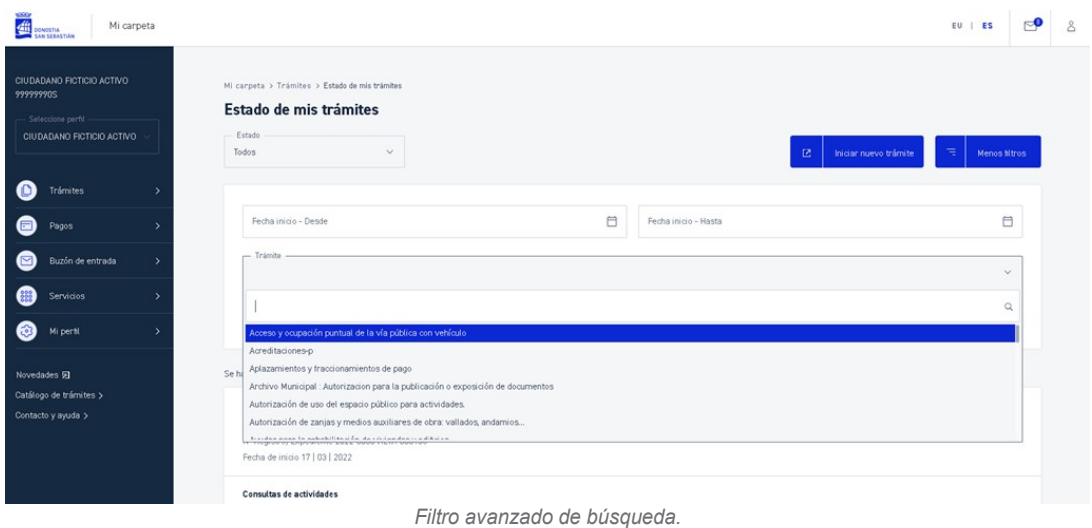

**Fechas**: Rango de fechas (desde-hasta) del alta del trámite.

**Trámite**: Tipo de trámite. Los valores que aparecen en la lista se refieren a los tipos de los trámites correspondientes a los trámites del ciudadano/a: *Acceso y ocupación puntual de la vía pública, Acreditaciones, Aplazamientos y fraccionamientos de pago, ….*

Al seleccionar cualquiera de los trámites, se mostrará en pantalla toda la información asociada al mismo:

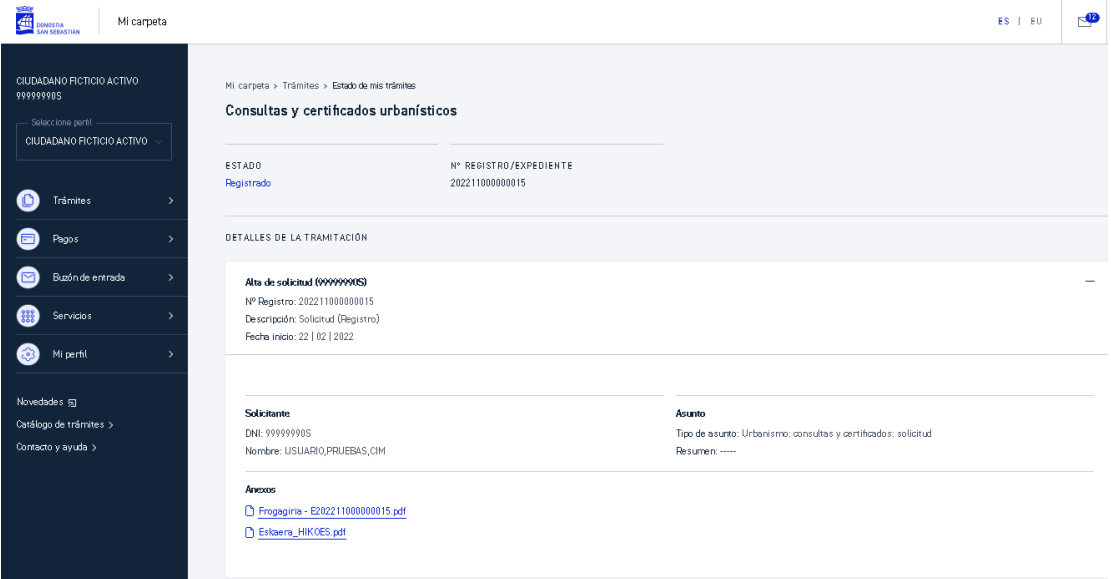

*Detalle de uno de los trámites.*

### <span id="page-16-0"></span>4.2 DESCARGAS

En esta sección, a la que se accede desde *Trámites > Descargas*, se pueden consultar todas las solicitudes realizadas de copias digitales.

Estas solitudes se efectuarán por medio de un trámite del **[Catálogo de Trámites del Ayuntamiento.](https://www.donostia.eus/info/udalinfo/Tramites.nsf/fwHome?ReadForm&idioma=cas&id=D580485)**

No podrán abrirse o descargarse los documentos de una solicitud hasta haber abonado la tasa correspondiente. Como se informará en el email de aviso se dispone de un plazo de 15 días desde la solicitud para abonar esta tasa y acceder a los documentos.

El pago puede iniciarse desde el detalle de una solicitud en estado *Pendiente de pago*. Esto hará que se abra la pasarela de pagos electrónicos del Ayuntamiento desde donde se puede pagar con tarjeta de crédito.

Una vez la descarga de la copia digital haya sido puesta a disposición de la persona usuaria (se le notificará por mail) ésta quedará visible desde la pantalla de consulta de *Descargas*:

Abonada la tasa el plazo para la descarga de los documentos es de 30 días. Pasado este plazo, la solicitud pasará a estado *Caducada* y quedará en una situación similar a la que estaba antes del abono de la tasa. Se podrá ver la solicitud, así como el listado de documentos que contenía, pero no se podrán abrir ni descargar los documentos.

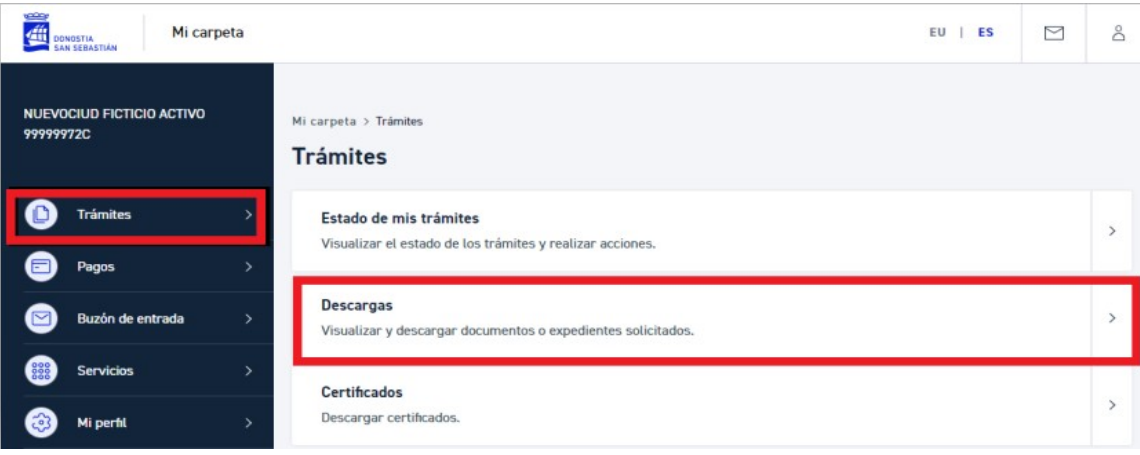

*Acceso a Descargas.*

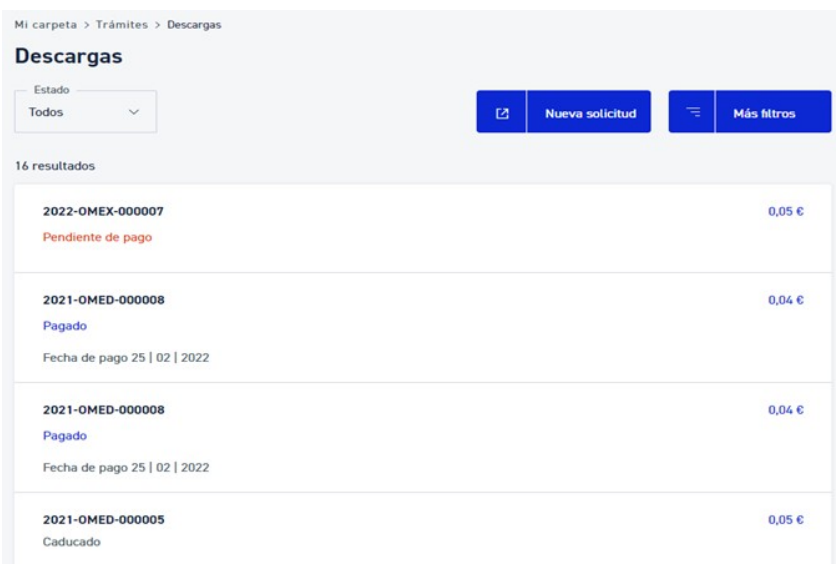

*Pantalla de consulta de solicitudes de copias digitales*

En esta pantalla se puede ver el estado de las solicitudes realizadas, así como acceder al detalle de las mismas (pinchando en cada una).

También se puede solicitar un nuevo documento (botón *Nueva solicitud*), y buscar documentos por diferentes criterios:

*Nueva solicitud*: lleva al formulario del trámite de solicitud de copias digitales

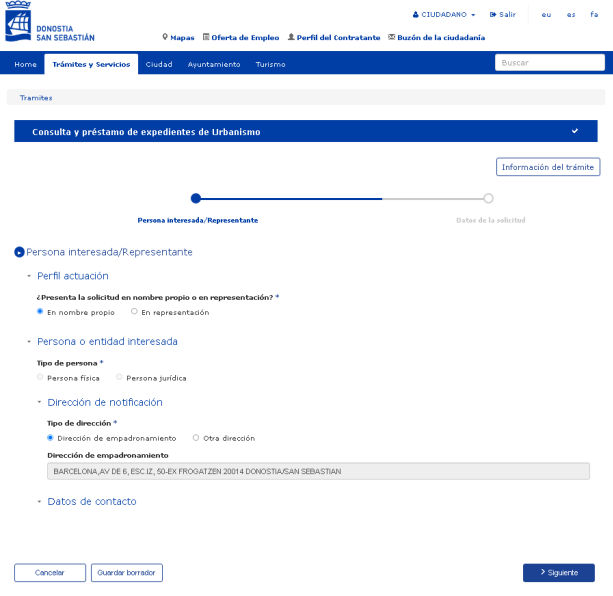

*Pantalla de solicitud de expedientes.*

Las descargas a visualizar, se pueden filtrar por los siguientes criterios:

 **Filtro básico:**

**Estado**: Estado en el que se encuentre la solicitud. Puede ser:

**Todos**: Para ver todas las solicitudes (valor por defecto)

- **Pagado**: Para ver solo las solicitudes cuya tasa ha sido abonada
- **Pendiente de pago**: Para ver solo las solicitudes cuya tasa está pendiente de ser abonada
- **Caducado**: Para ver las solicitudes que ya han caducado
- **Filtros avanzados**: (Se visualizan pulsando el botón *Más filtros*)

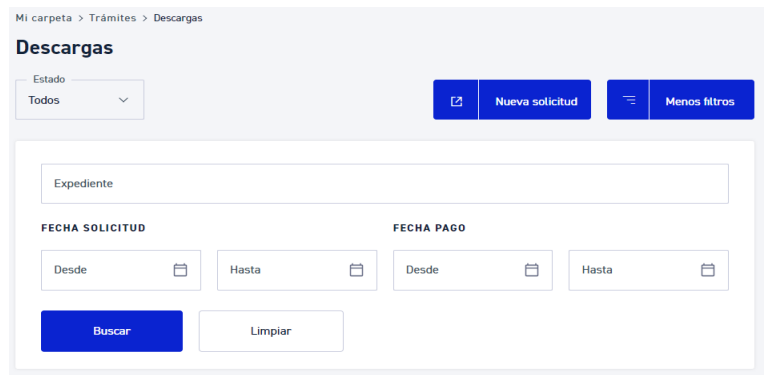

*Filtro avanzado de búsqueda.*

**Expediente**: Número de expediente de la solicitud que se quiere consultar (se proporciona en el mail de aviso de disponibilidad de la descarga).

**Fecha de solicitud**: Rango de fechas desde-hasta para poder filtrar según la fecha en la que se hizo la solicitud de copias digitales.

**Fecha de pago**: Rango de fechas desde-hasta para poder filtrar según la fecha en la que se realizó el pago de la tasa de las solicitudes.

Al seleccionar cualquiera de las descargas se mostrará en pantalla el detalle de toda la información asociada:

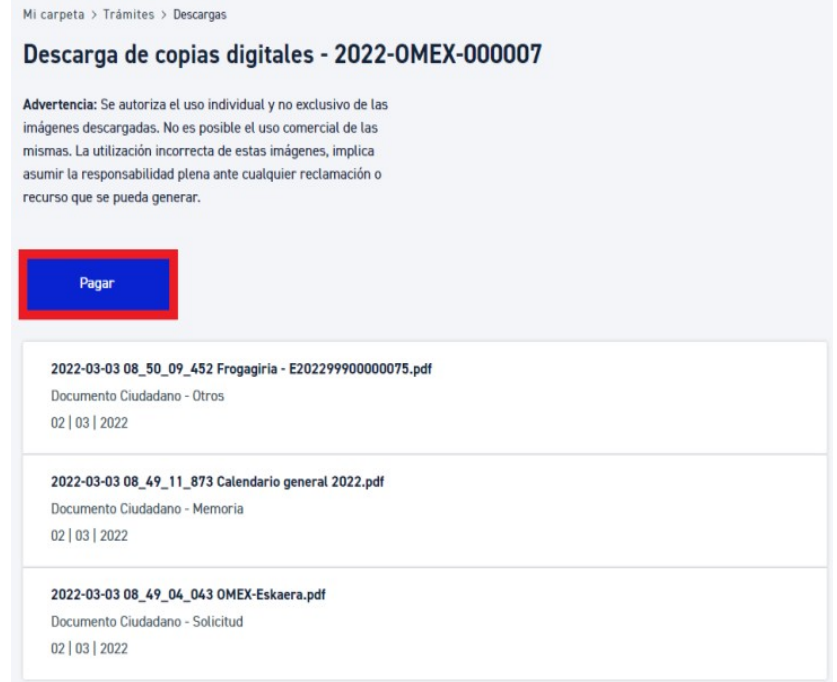

*Detalle de una solicitud en estado Pendiente de pago. Se resalta en rojo el botón para iniciar el pago.*

Mi carpeta > Trámites > Descargas

#### Descarga de copias digitales - 2021-OMED-000008

Advertencia: Se autoriza el uso individual y no exclusivo de las imágenes descargadas. No es posible el uso comercial de las mismas. La utilización incorrecta de estas imágenes, implica asumir la responsabilidad plena ante cualquier reclamación o recurso que se pueda generar.

2021-05-31 11\_00\_01\_018 OMED-Eskaera.pdf

Documento Ciudadano - Solicitud 30 | 05 | 2021

#### 2021-05-31 11\_01\_59\_958 Frogagiria - E202149900000003.pdf

Documento Ciudadano - Otros 30 | 05 | 2021

#### 2022-02-25 10\_44\_23\_402 2021-05-25 12\_38\_53\_836 2020\_Horario Oficina.12341. 23456785678CO 11\_05\_.pdf

Documento Ciudadano - Otros 24 | 02 | 2022

Volver

*Detalle de una solicitud Pagada. Se pueden ver y descargar los documentos que contiene.*

Mi carpeta > Trámites > Descargas

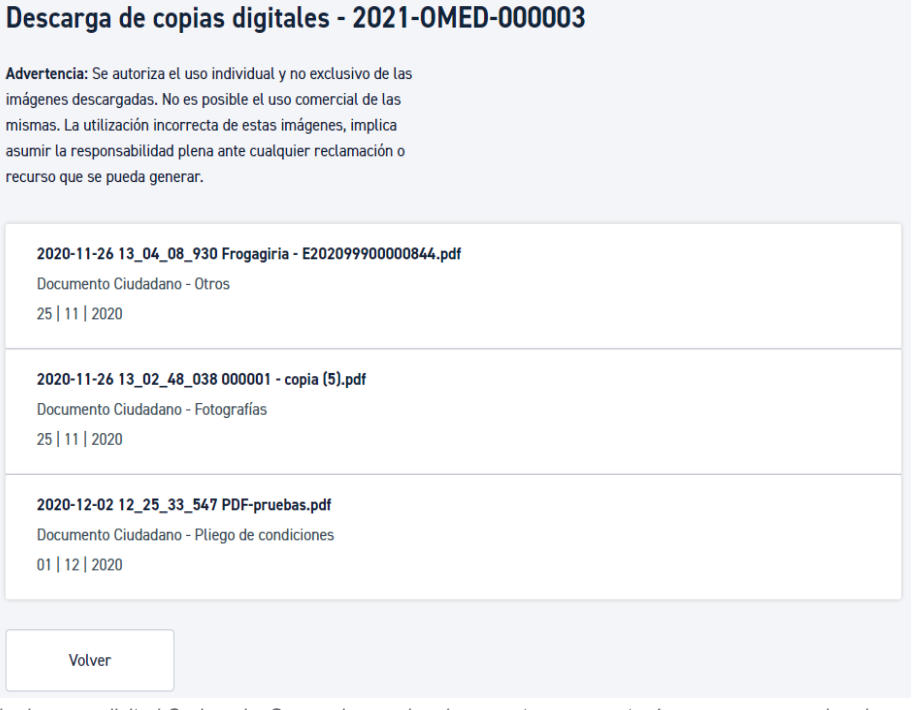

*Detalle de una solicitud Caducada. Se pueden ver los documentos que contenía, pero no se pueden descargar.*

### <span id="page-20-0"></span>4.3 CERTIFICADOS

En esta sección, a la que se accede a través de las opciones *Trámites* > *Certificados*, se pueden descargar cualquiera de los certificados disponibles.

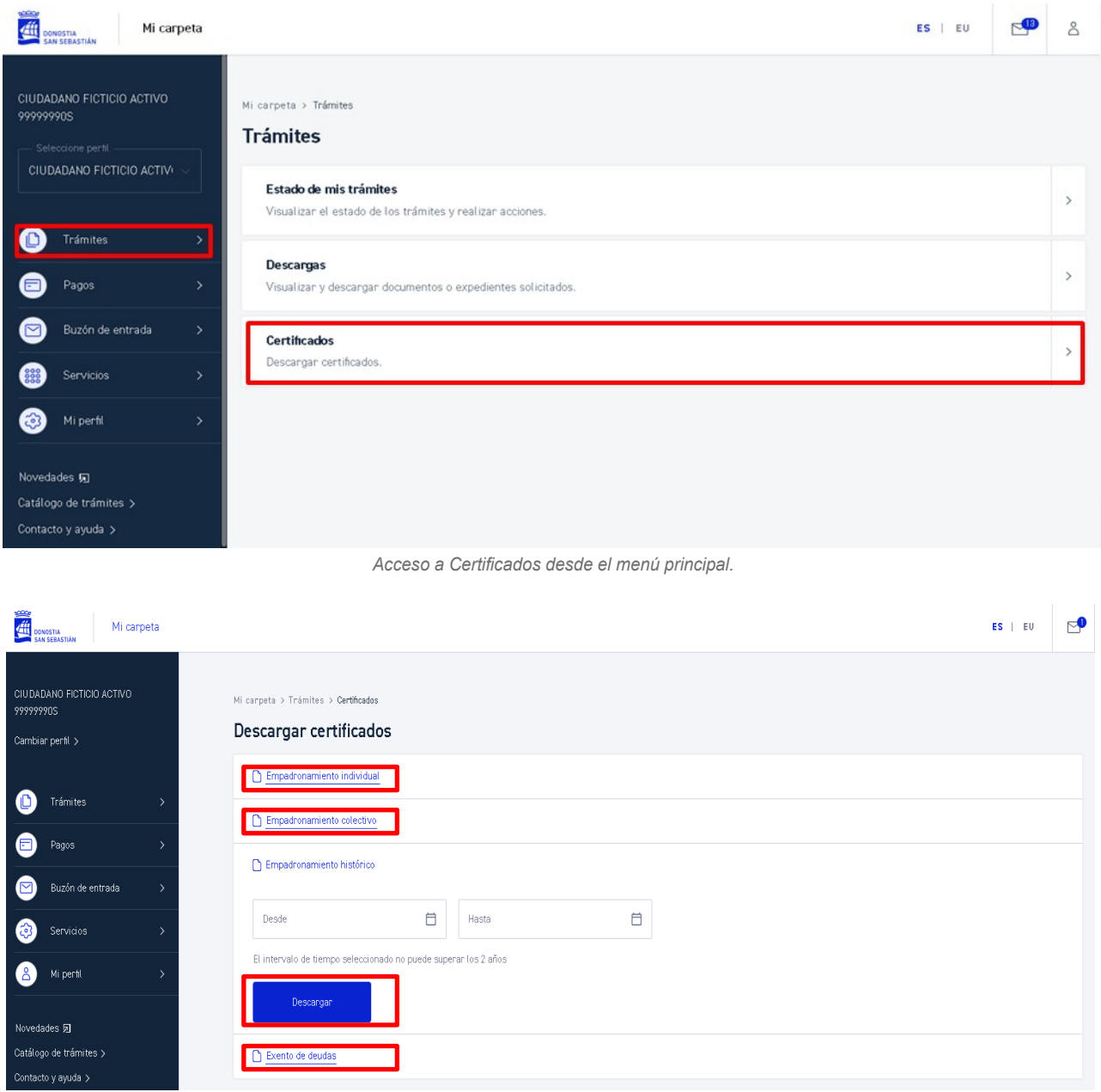

*Acceso a cada uno de los certificados que se pueden descargar.*

Se podrán descargar distintos certificados, como:

- certificados de empadronamiento (en caso de estar empadronado/a)
- certificado de estar al corriente de pagos con el Ayuntamiento.

Al pinchar los enlaces de **Empadronamiento individual**, **Empadronamiento colectivo** y **Exento de deudas** se generará un documento en formato .pdf y se efectuará su descarga. (Por ejemplo: JustificantePadron\_99999990S) . Para Descargar el *Empadronamiento histórico* será necesario introducir previamente el periodo de referencia.

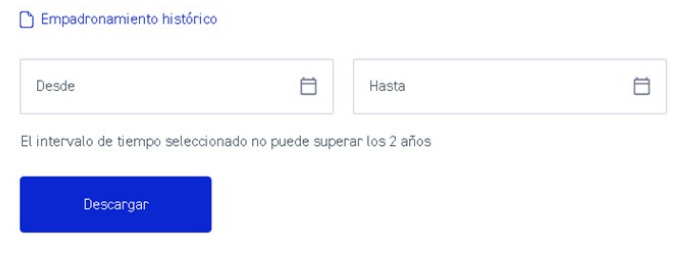

*Detalle de la descarga del Certificado de empadronamiento histórico.*

El documento de empadronamiento generado será similar a:

|                                                                                                    | Biztanle Erroldaren ziurtagiria / Donostian bizitzea<br>Certificado del Padrón de Habitantes / Residencia |                                                                                                    |
|----------------------------------------------------------------------------------------------------|----------------------------------------------------------------------------------------------------|----------------------------------------------------------------------------------------------------|
| Lourdes Berasarte Yarzabalk Donostiako Udaleko<br>HERRITARREZ ARDURATZEKO ADMINISTRAZIO<br>ATALBURUA naizen aldetik eta Idazkari Nagusiak<br>eskuordetza emanik, ziurtatzen dut, behean<br>adierazitako egunean, ondoko hau azaltzen dela | Lourdes                                                                                                   | Berasarte Yarzabal, ZKCIM-TEXT-<br>0034 PTRESPONSABLE ES-CIMZK<br>del<br>Ayuntamiento de San Sebastián, por delegación del<br>Secretario General, certifico que en el Padrón<br>Municipal de Habitantes figura, en el día de la fecha, |
|                                                                                                    | lo siguiente:                                                                                             |                                                                                                    |
| Udalaren Biztanle Erroldan:<br>Izen-abizenak / Nombre y apellidos                                                                                                    | <b>CIM USUARIO PRUEBAS</b>                                                                                |                                                                                                    |
| Agiri zenbakia / Nº de documento<br>99999990S                                                                                                    | Agiri mota / Tipo de documento<br>NAN / DNI                                                               | Nazionalitatea / Nacionalidad<br><b>ESPAÑA</b>                                                                                                    |
| Jaioteguna / Fecha de nacimiento (año/mes/día)<br>1977/01/01                                                                                                    | Jaioterria / Lugar de nacimiento                                                                          | DONOSTIA-SAN SEBASTIAN                                                                                                    |

*Certificado del padrón de habitante*

El documento de exención de deudas generado, será similar a:

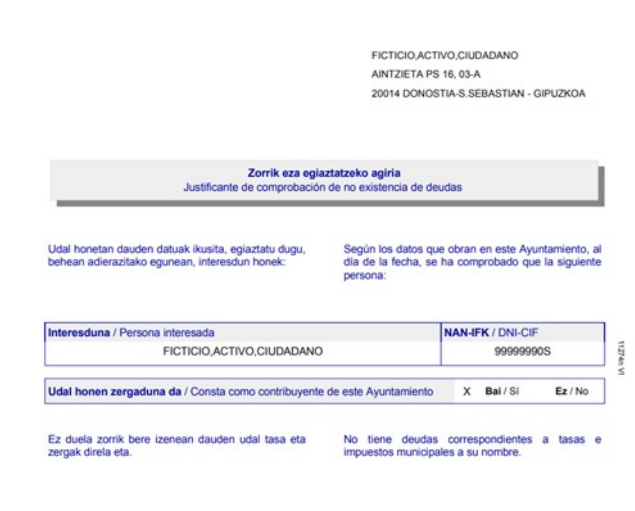

*Justificante de comprobación de no existencia de deudas.*

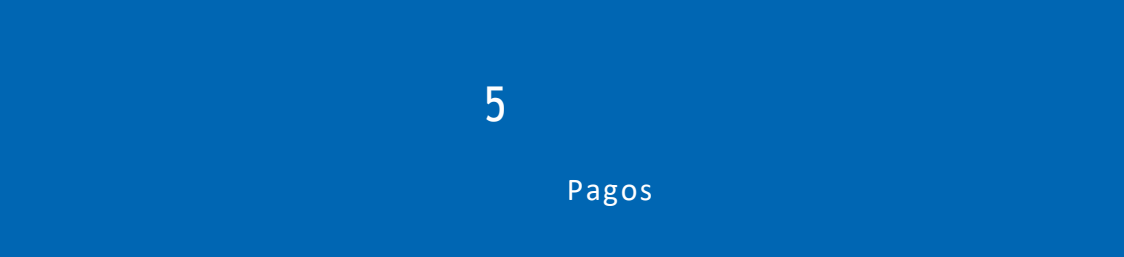

### <span id="page-23-0"></span>5 PAGOS

En esta sección, a la que se accede a través de la opción *Pagos*, se mostrará la lista de pagos pendientes y/o pagados.

Desde esta pantalla se podrán consultar todos los pagos realizados y efectuar el abono de las multas y/o recibos pendientes de pago.

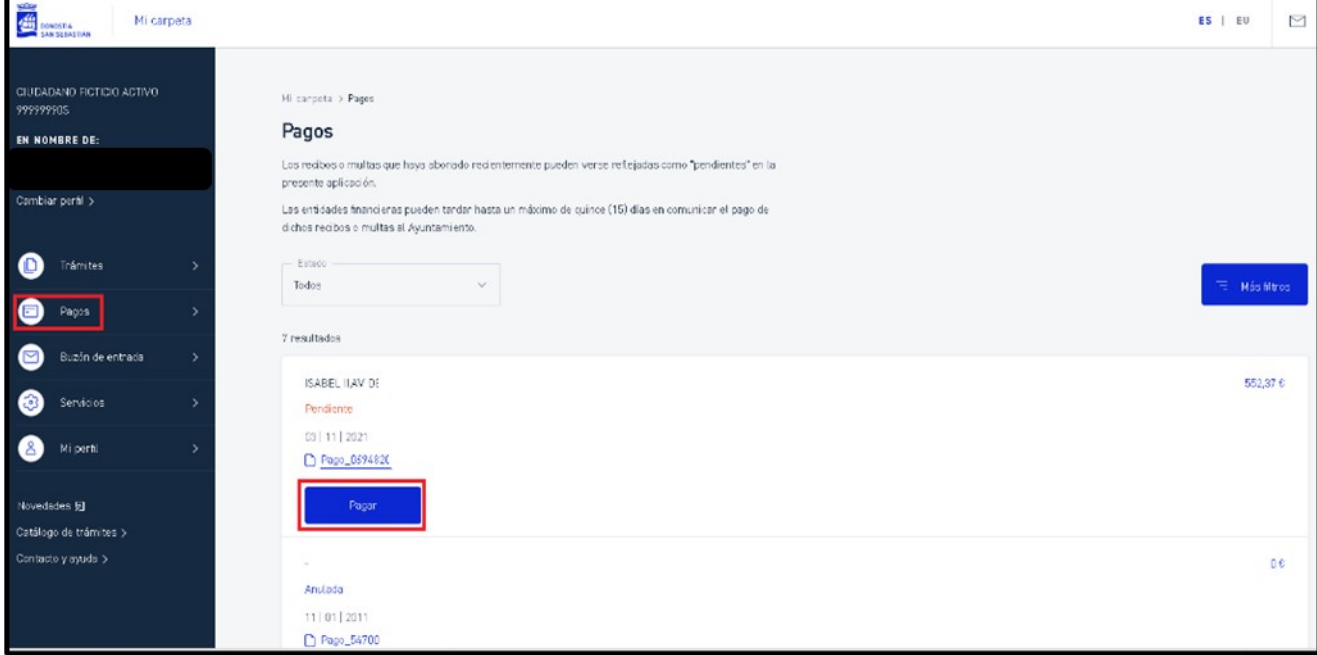

*Pantalla de consulta de pagos.*

Con el botón *Pagar*, se mostrará la pasarela de pagos que asegura la realización de la transferencia de pagos al Ayuntamiento mediante tarjeta o banca on-line. Pago Online

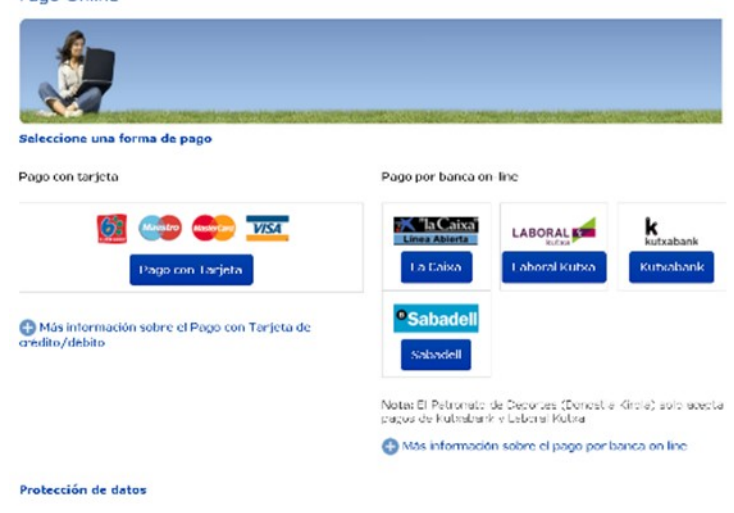

*Pantalla para pagos On-line al Ayuntamiento.*

Los pagos a visualizar, se pueden filtrar por los siguientes criterios:

 **Filtro básico:** 

**Estado**: Estado en el que se encuentre la solicitud. Puede ser:

- **Todos**: Para ver todos los pagos
- **Pagados**: Para ver sólo los pagos cuyo importe ha sido abonado
- **Pendientes**: Para ver sólo los pagos cuyo importe está pendiente de ser abonado (valor por defecto)
- **Filtros avanzados**: (Se visualizan pulsando sobre el botón *Más filtros*)

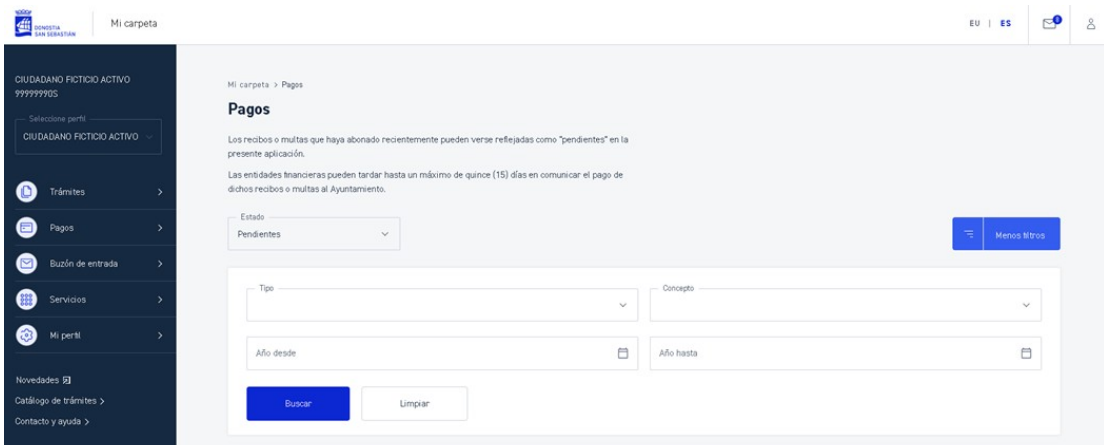

.

*Filtro avanzado de búsqueda*

**Tipo**: Tipo de pago: recibo o multa.

#### **Concepto**:

- o Tipo de recibo: Agua, Vehículo, IBI, Basura, Vado, etcétera.
- o En el caso de seleccionar multa este punto estará desactivado.

**Año**: Rango de años (desde-hasta) del recibo o multa.

6

Buzón de entrada

### <span id="page-26-0"></span>6 BUZÓN DE ENTRADA

En el Buzón de entrada, al que se accede desde la barra superior con  $\Phi$  o desde el menú izquierdo, se muestra la lista de notificaciones y comunicaciones del Ayuntamiento.

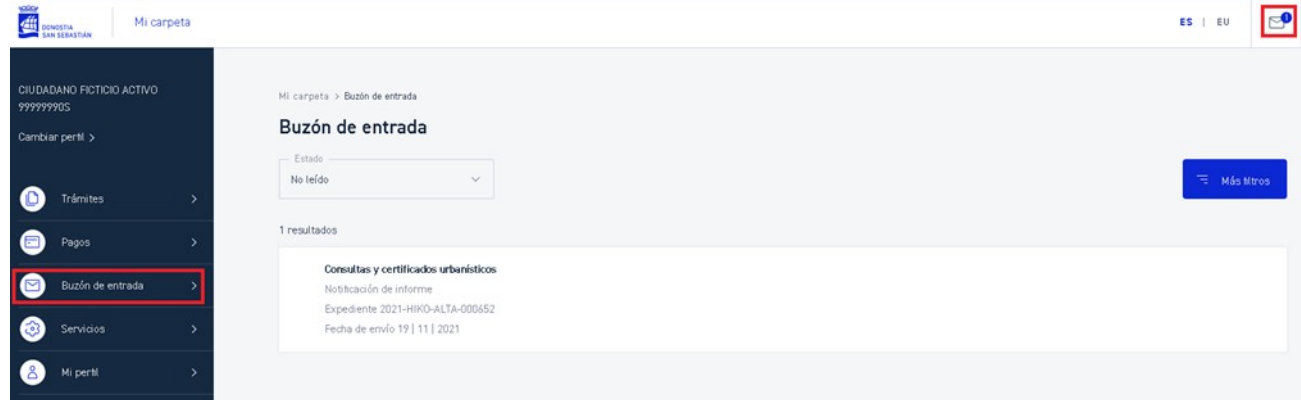

*Acceso al Buzón de entrada desde el menú principal.*

El icono  $\mathbb{S}^{\bullet}$  mostrará asociado el número de mensajes sin leer.

En esta pantalla se podrá consultar los distintos tipos de comunicación existentes entre el Ayuntamiento y el ciudadano/a: notificaciones electrónicas, notificaciones postales, mails con diferentes comunicaciones, ….

Los mensajes se presentarán ordenados por fecha de envío en descendente, mostrando primero los más recientes.

Además, se mostrarán diferenciados los mensajes leídos y no leídos. Estos últimos tendrán un fondo más claro.

Pinchando en uno se accederá a ver el detalle de la comunicación.

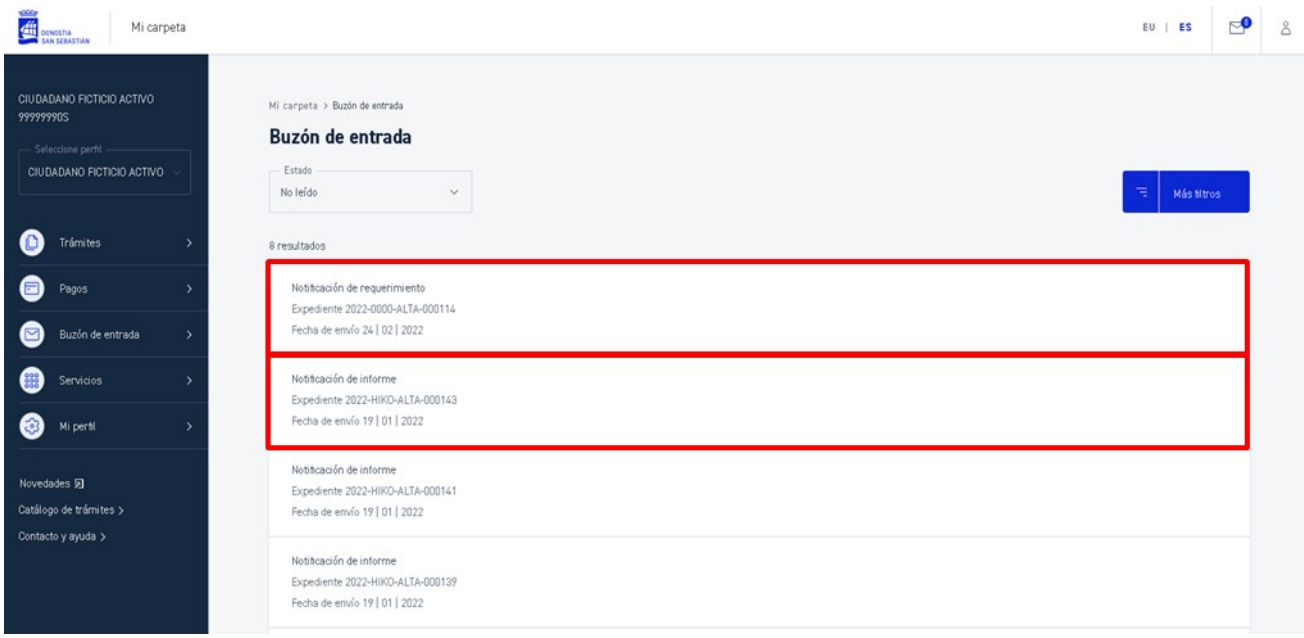

*Consulta del buzón de entrada, mostrando todos los mensajes (leídos y no leídos).*

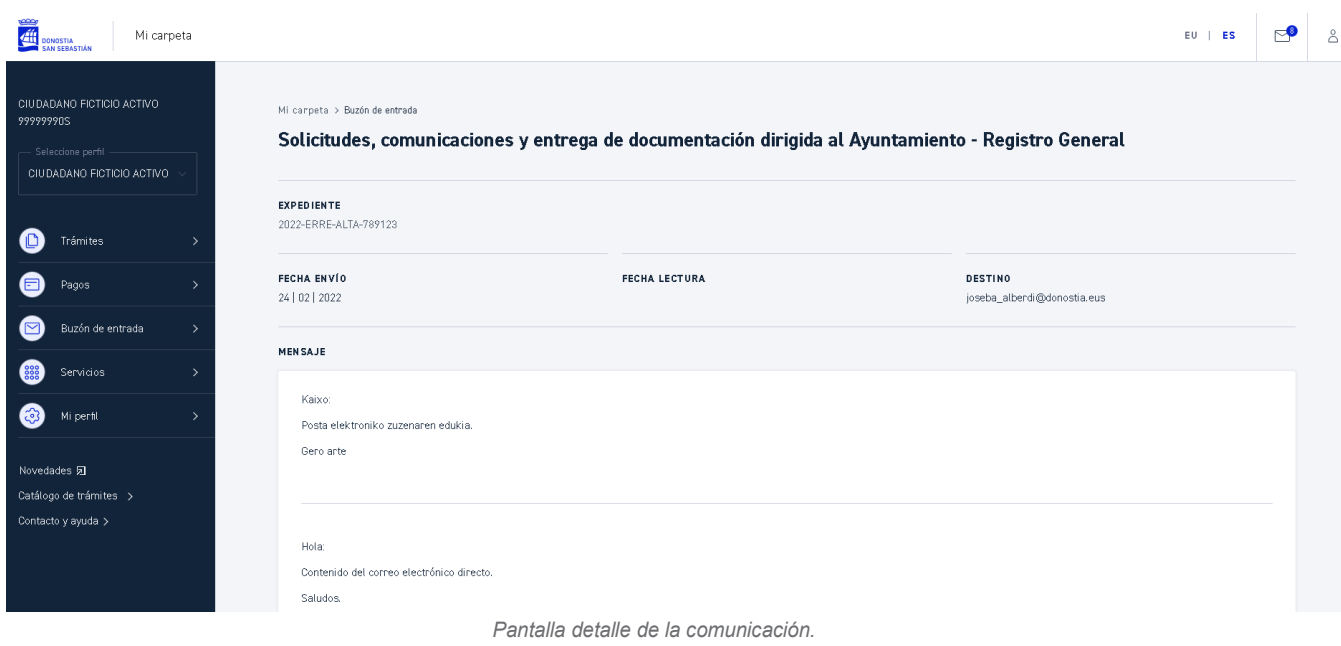

En el caso de una notificación, si ésta no ha sido acusada, en el momento de solicitar ver el detalle se enviará un mensaje indicando que se va a realizar el acuse:

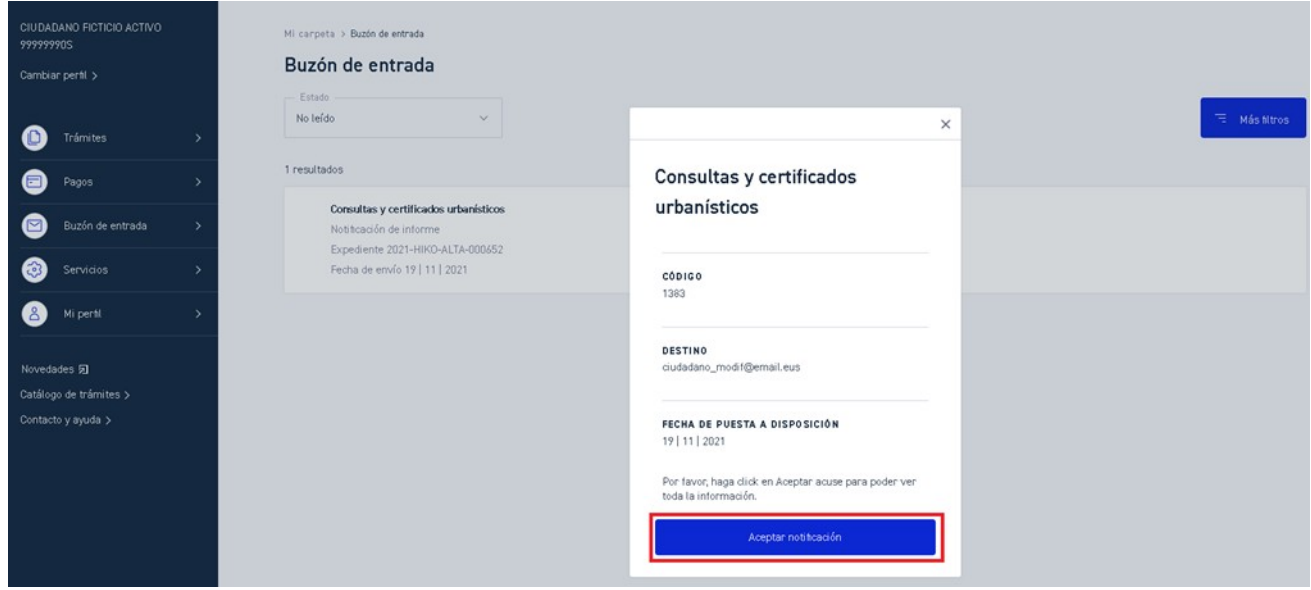

*Pantalla emergente de confirmación de lectura de una notificación*

Siempre que se envía una notificación postal se envía también en paralelo la notificación electrónica. Durante los primeros días ésta puede ser acusada electrónicamente. A partir de ahí la notificación postal pasa a ser la que determine su recepción.

Las comunicaciones se pueden filtrar por los siguientes criterios:

 **Filtro básico**:

**Estado**: Estado en el que se encuentre el mensaje. Puede ser:

- **Todos**: Para ver todos los mensajes
- **Leído**: Para ver sólo los mensajes leídos
- **No leído**: Para ver sólo los mensajes no leídos (valor por defecto)
- **Filtros avanzados**: (Se visualizan pulsando el botón *Más filtros*)

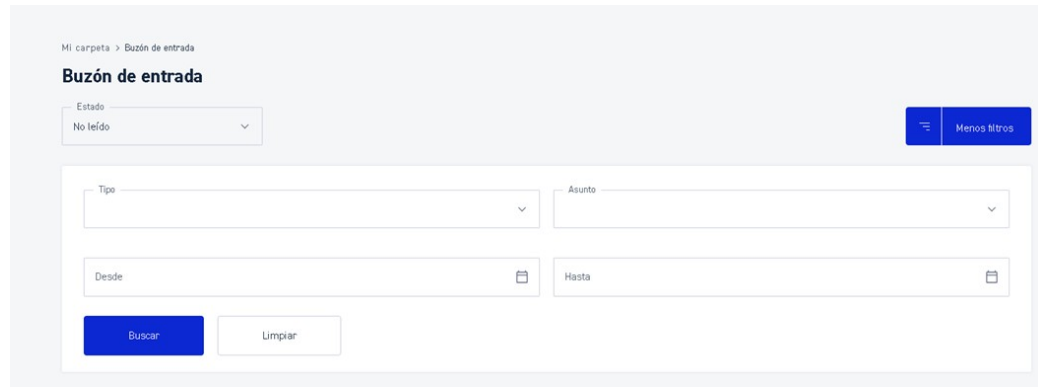

*Filtro avanzado de búsqueda.*

**Tipo**: Tipo de mensaje a visualizar: Notificación, Comunicación

**Asunto**: Tipo de asunto: Consultas y certificados urbanísticos, Descripción, Solicitudes y entrega de documentación dirigida al Ayuntamiento.

*.*

**Fecha de envío**: Rango de fechas (desde-hasta) del envío del mensaje.

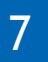

Servicios

### <span id="page-30-0"></span>7 SERVICIOS

En esta sección, a la que se accede a través de la opción *Servicios*, se muestran los servicios del Ayuntamiento a gestionar desde *Mi carpeta*:

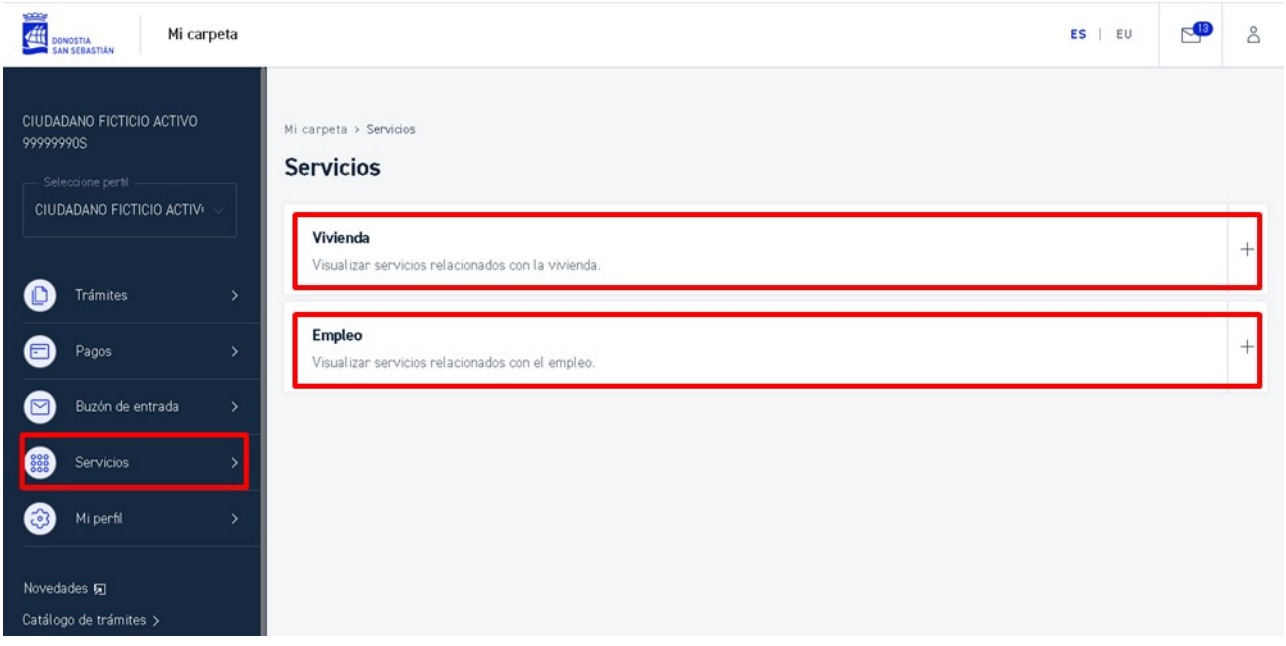

*Acceso a Servicios desde el menú principal.*

#### **Vivienda**

Acceso al programa municipal que busca promover el alquiler de viviendas vacías privadas de nuestra ciudad, facilitando el contacto entre quien desea alquilar una vivienda a precios más bajos que los de mercado, y quien busca poner su casa en alquiler.

Permite consultas promociones, adjudicación y gestión de V.P.O., apartamentos para jóvenes y mayores, alquiler de vivienda privada vacía, ayudas a la rehabilitación de edificios y viviendas de Donostia / San Sebastián.

- o **Alokabide**
- o **Etxegintza**
- **Empleo**

Desde este servicio se puede consultar la situación de las distintas Bolsas de trabajo abiertas en el Ayuntamiento.

o **Bolsas de trabajo**

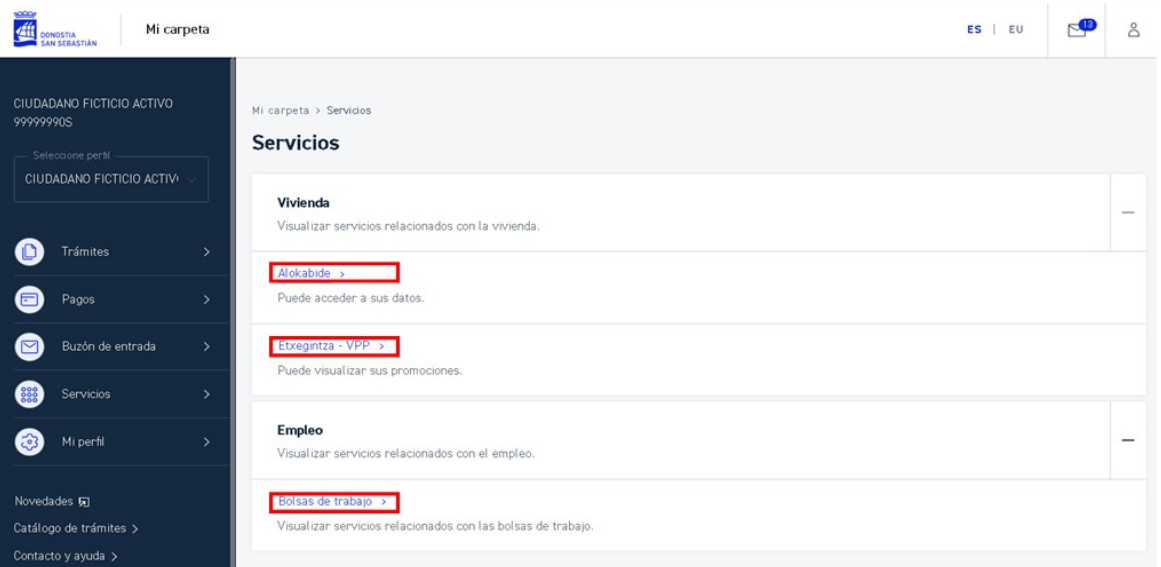

*Pantalla detalle de los servicios disponibles.*

### <span id="page-32-1"></span>7.1 VIVIENDA

### <span id="page-32-0"></span>7.1.1 ALOKABIDE

En esta sección, a la que se accede a través de las opciones *Servicios > Vivienda > Alokabide*, se mostrarán las opciones que facilitan el contacto entre quien desea alquilar una vivienda a precios más bajos que los de mercado y quien busca poner su casa en alquiler.

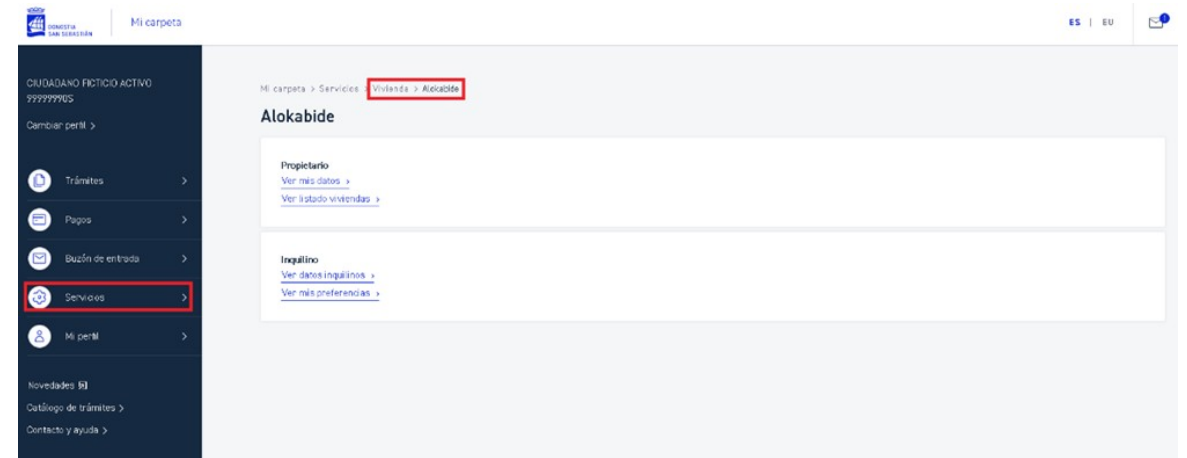

*Acceso a Alokabide desde Vivienda.*

#### **Alta en los servicios**

Este punto dará la opción de darnos de alta en el servicio, bien como propietario/a o bien como inquilino/a.

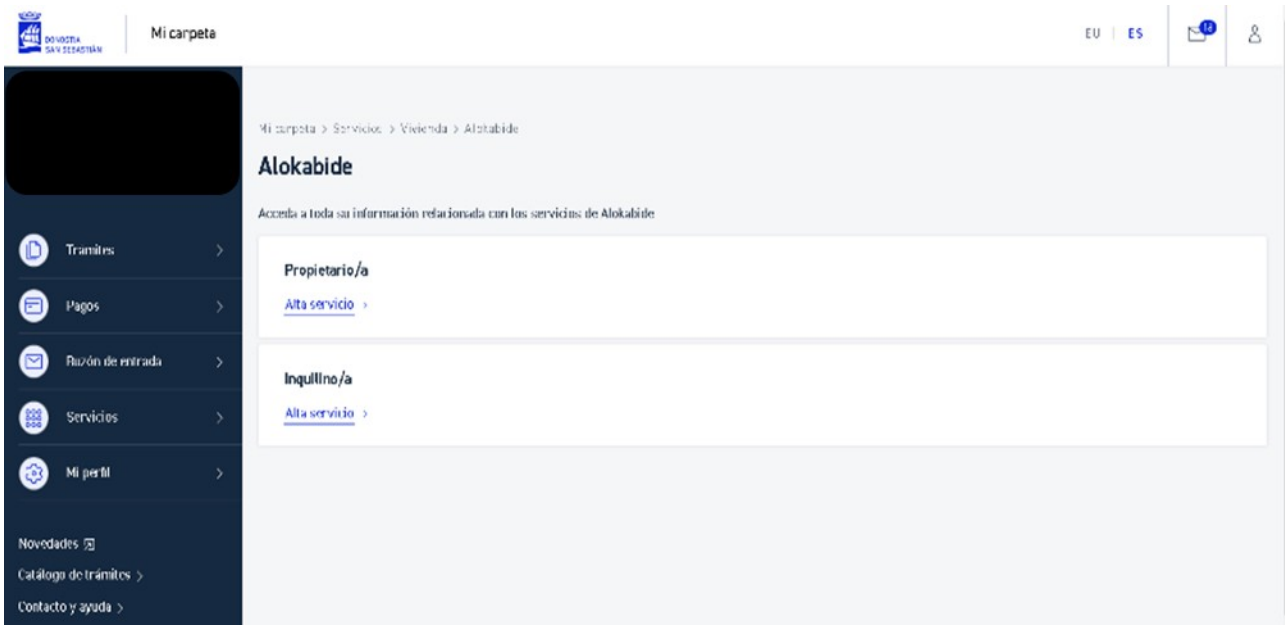

*Pantalla para darse de alta como propietario/a o inquilino/a.*

#### **Inquilino/a**

 $rac{1}{2}$ 

En el caso de ser **inquilino/a**, podremos ver y modificar los datos.

Y en caso de tener contratos, ver el listado y su detalle.

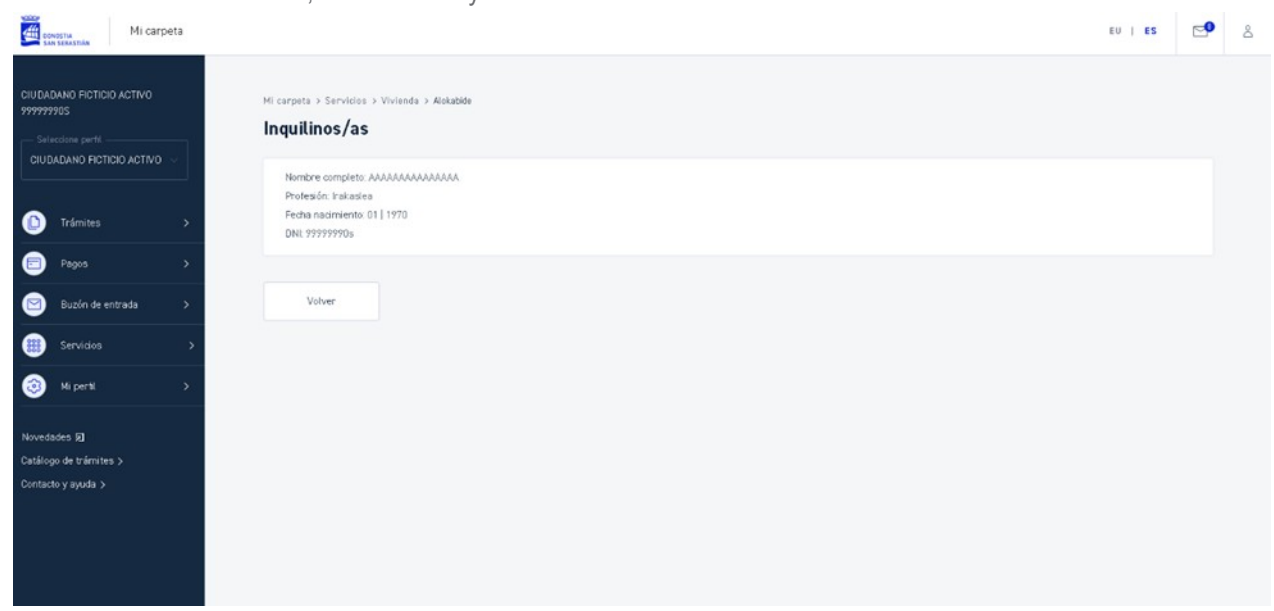

*Detalle de los datos del inquilino/a.*

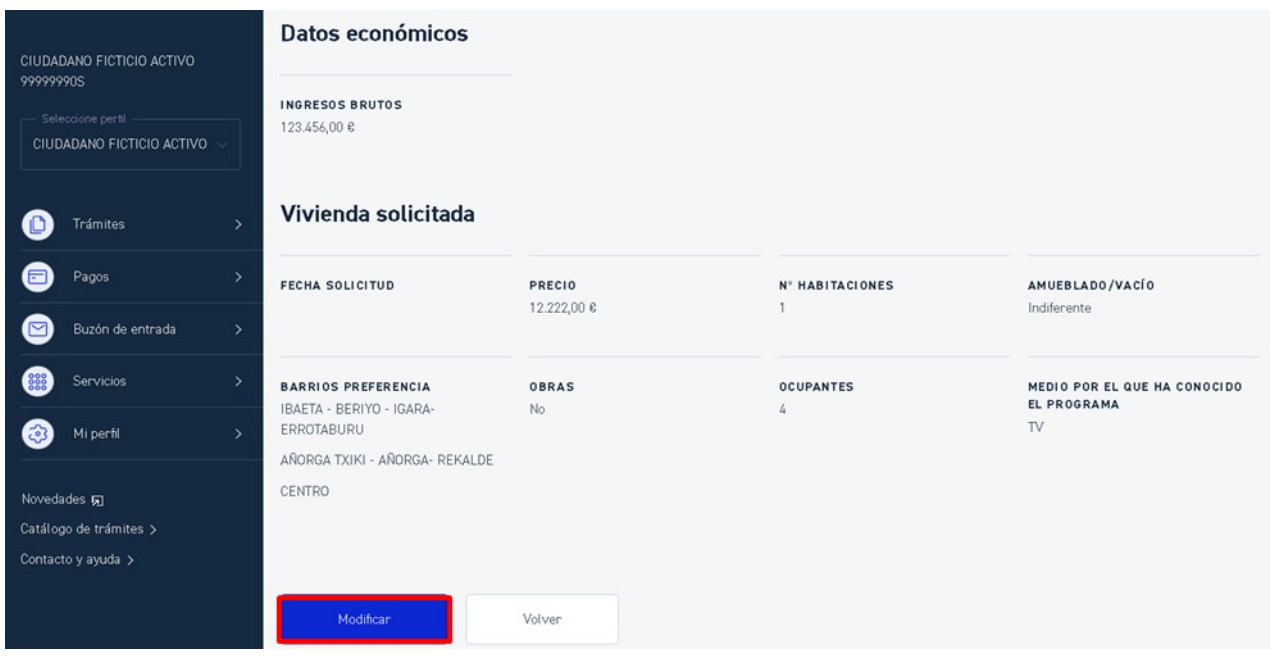

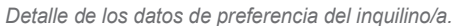

#### **Propietario/a**

En el caso de ser **Propietario/a** podremos ver *nuestros datos*, el *listado de viviendas* y dar de *alta una nueva vivienda* en el registro de viviendas disponibles para ser alquiladas a través de los servicios de **Alokabide**.

En el caso de tener contratos se podrá consultar el listado de contratos y su detalle.

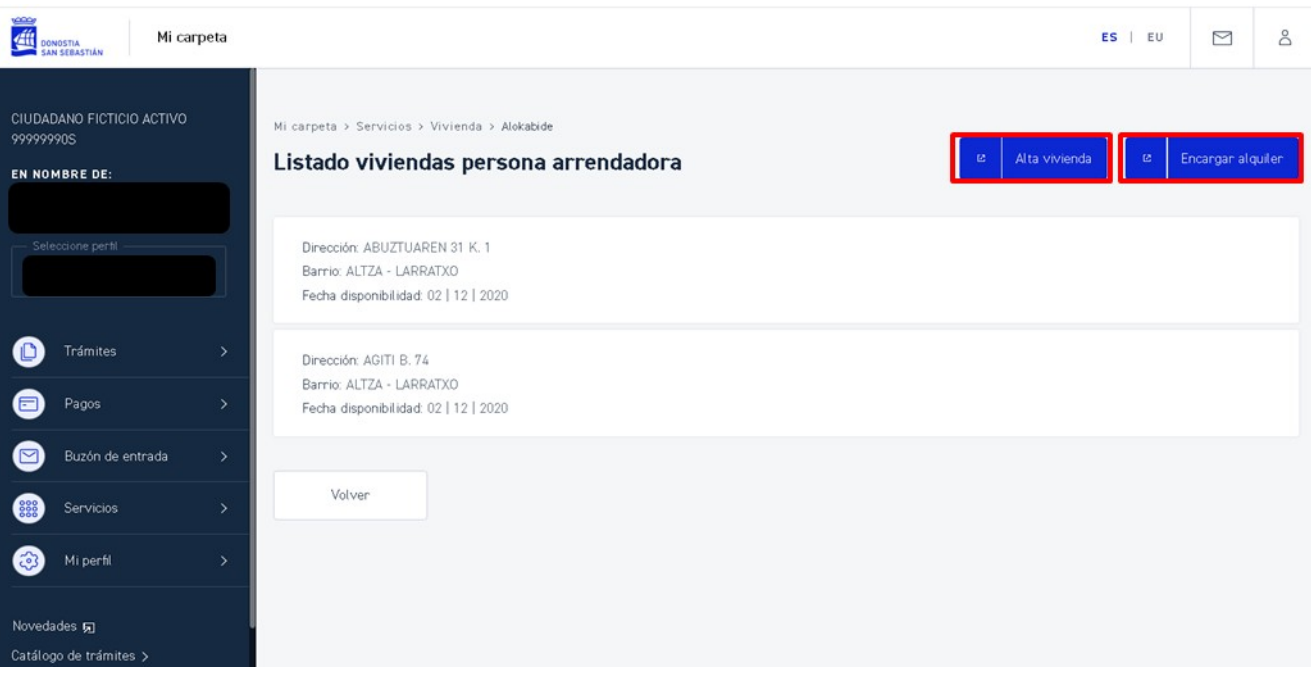

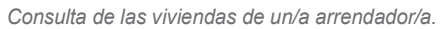

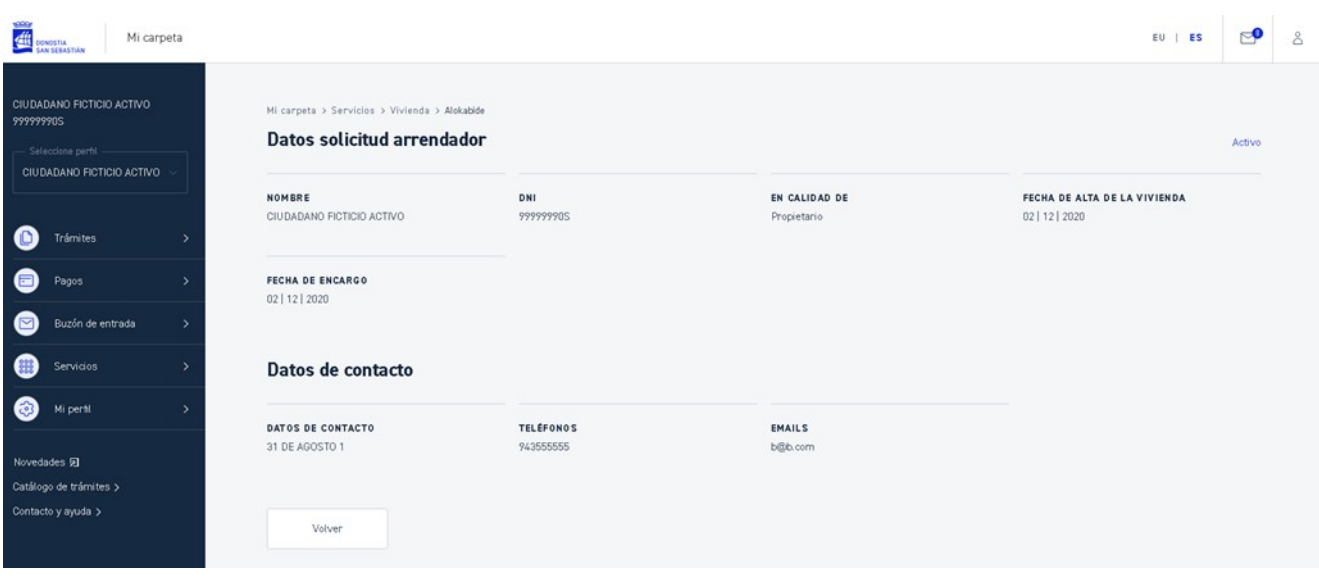

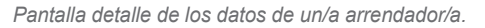

Con el botón *Alta vivienda* se accederá al trámite correspondiente para la solicitud de alta.

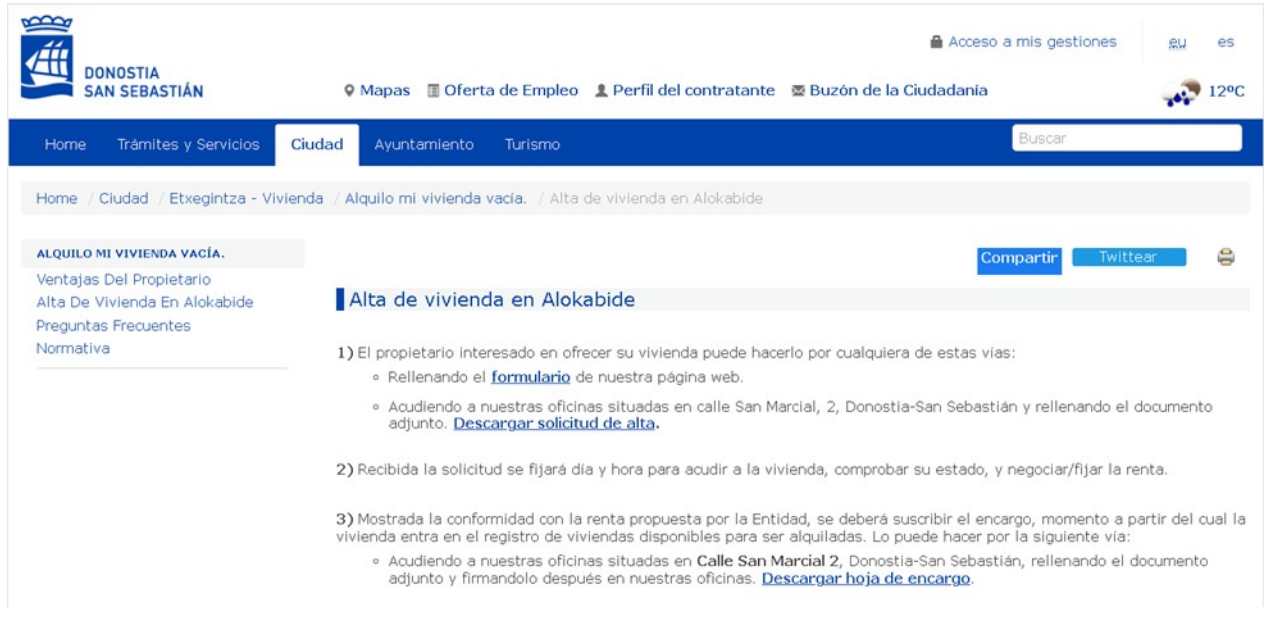

*Formulario de alta de vivienda en Alokabide.*

### <span id="page-36-0"></span>7.1.2 ETXEGINTZA - VPP

En esta sección, a la que se accede a través de las opciones *Servicios > Vivienda > Etxegintza – VPP*, se mostrará la información sobre

- adjudicación y gestión de V.P.O.,
- apartamentos para jóvenes y mayores,
- alquiler de vivienda privada vacía de edificios
- y viviendas de Donostia / San Sebastián.

Esta información se dividirá en dos apartados; uno para los expedientes, y otro para las promociones existentes.

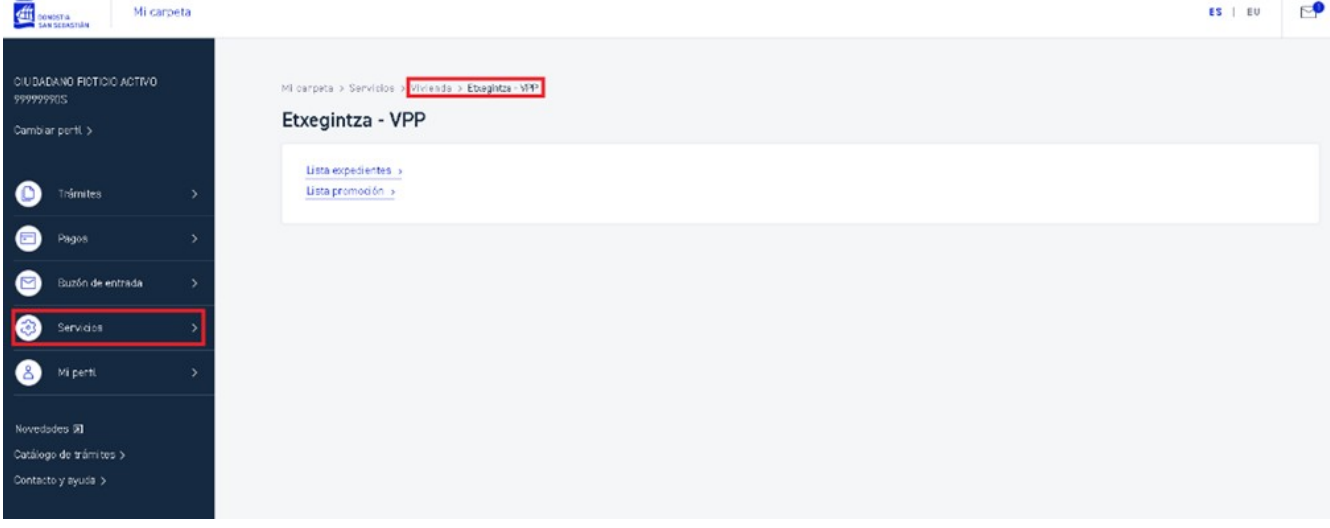

*Acceso a Etxegintza-VPP.*

#### **Alta en los servicios**

En el caso de no estar inscrito/a en el Registro de Viviendas, se dará la opción de darnos de alta en el servicio.

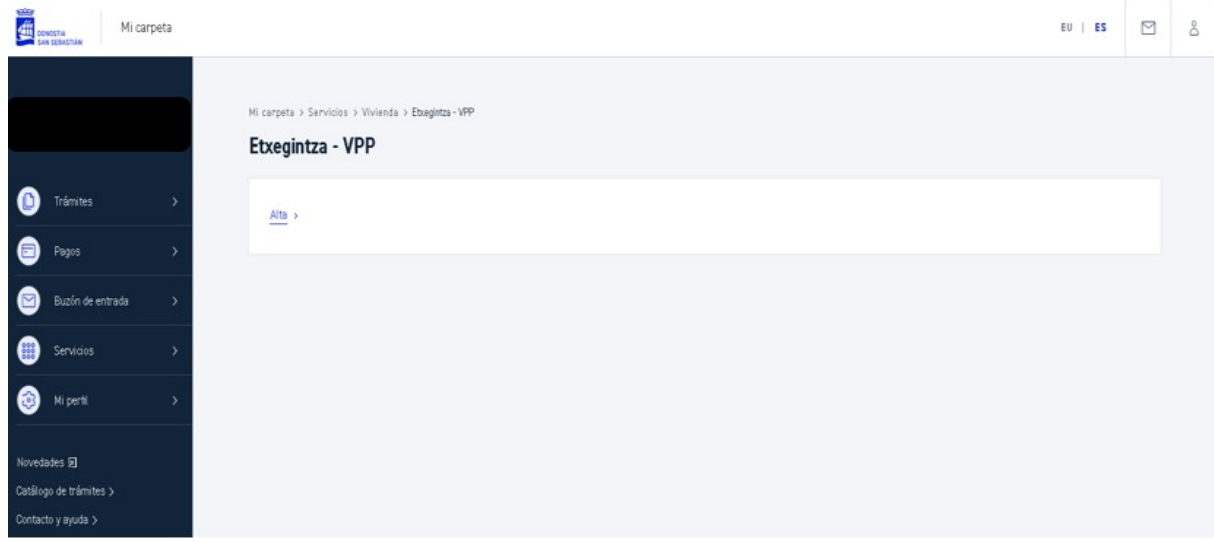

#### **Lista expedientes**

En el apartado de los *expedientes* la persona usuaria podrá ver la lista de expedientes que tiene, acceder a uno de los expedientes, consultar los detalles del expediente y modificarlos.

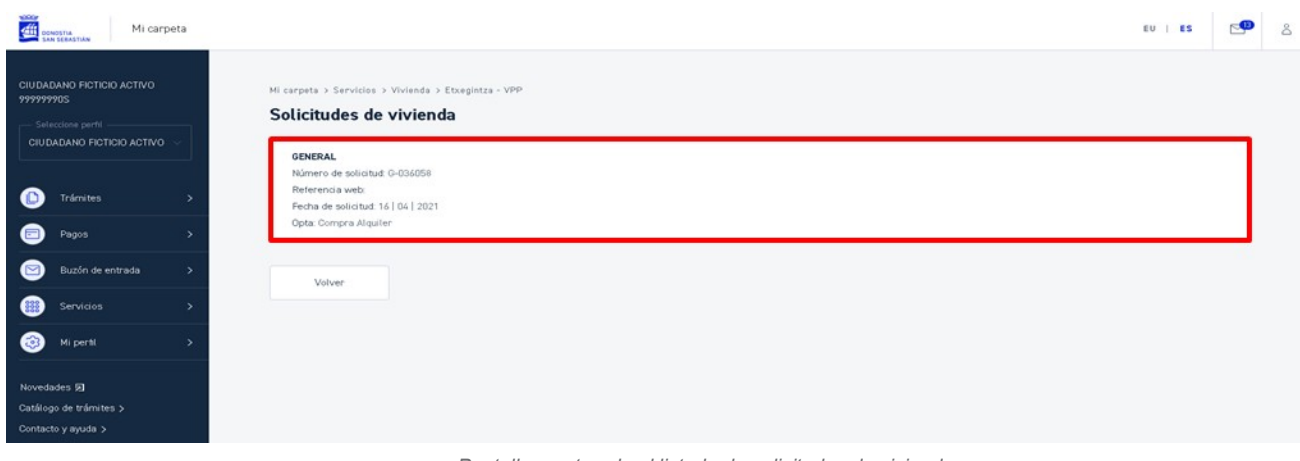

*Pantalla mostrando el listado de solicitudes de vivienda.*

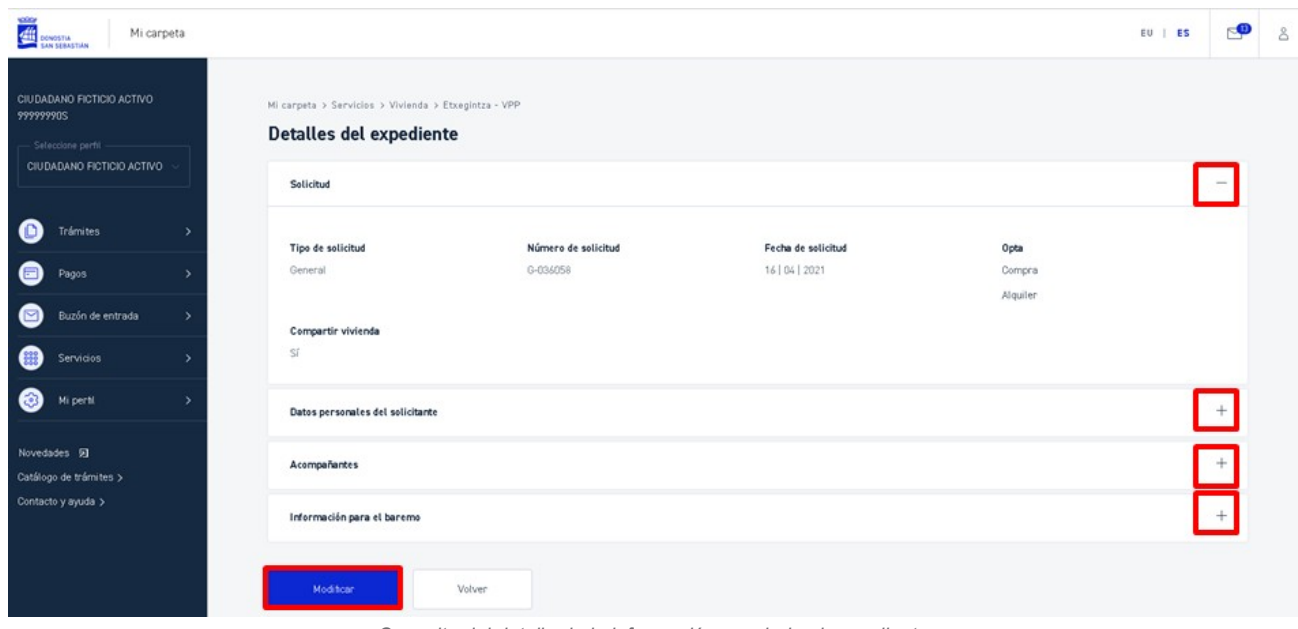

*Consulta del detalle de la información asociada al expediente.*

Mediante los botones – o + se podrá plegar / desplegar cada uno de los grupos, mostrando el detalle de los datos. A través del botón *Modificar* se mostrará el detalle de la Vivienda de protección pública (**[Inscripción en Registro de](https://www.donostia.eus/info/udalinfo/Tramites.nsf/vTramites/BB3A19931D85C3E5C125814500390C28?OpenDocument&idioma=cas&des=Ciudadan%EDa&id=D580485) [Viviendas](https://www.donostia.eus/info/udalinfo/Tramites.nsf/vTramites/BB3A19931D85C3E5C125814500390C28?OpenDocument&idioma=cas&des=Ciudadan%EDa&id=D580485)**), donde se podrán realizar las siguientes acciones:

- **Darse de alta**: darse de alta en el Registro municipal de solicitantes de vivienda, para acceder a una vivienda de protección pública, en régimen de compra o alquiler.
- **Modificar datos**: si ya está en el registro y quiere actualizar sus datos.
- **Apuntarse en nuevas promociones**: cuando se publiquen nuevas promociones, podrá apuntarse a las que le interesen.

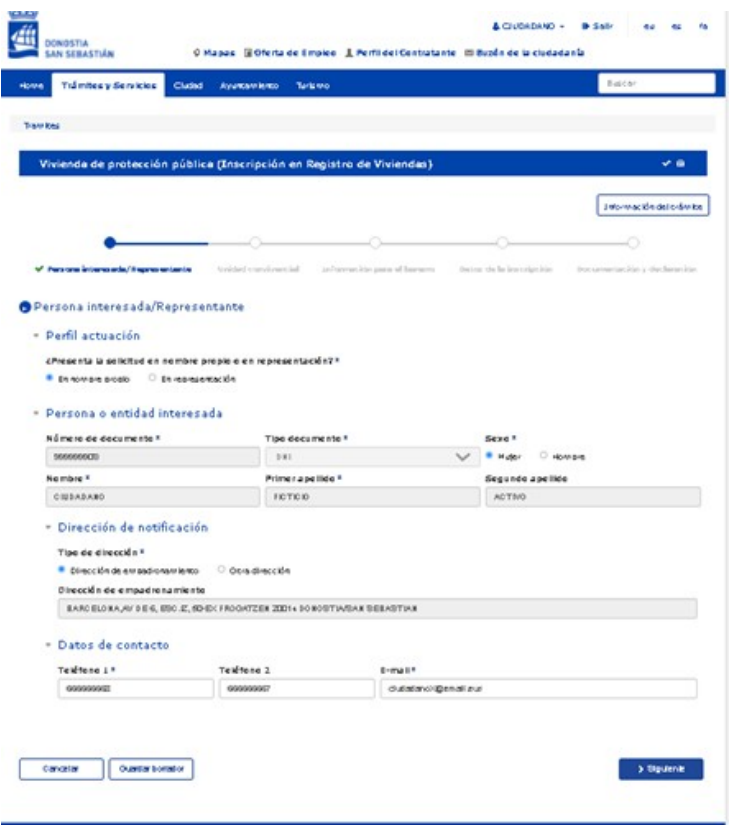

*Mantenimiento de la información asociada al expediente.*

#### **Lista promociones**

En el apartado de las **promociones** se podrá seleccionar entre las promociones activas o históricas. Si se accede a una de ellas se visualizarán en pantalla los detalles de la promoción. En caso de no existir promociones, se mostrará un mensaje de aviso.

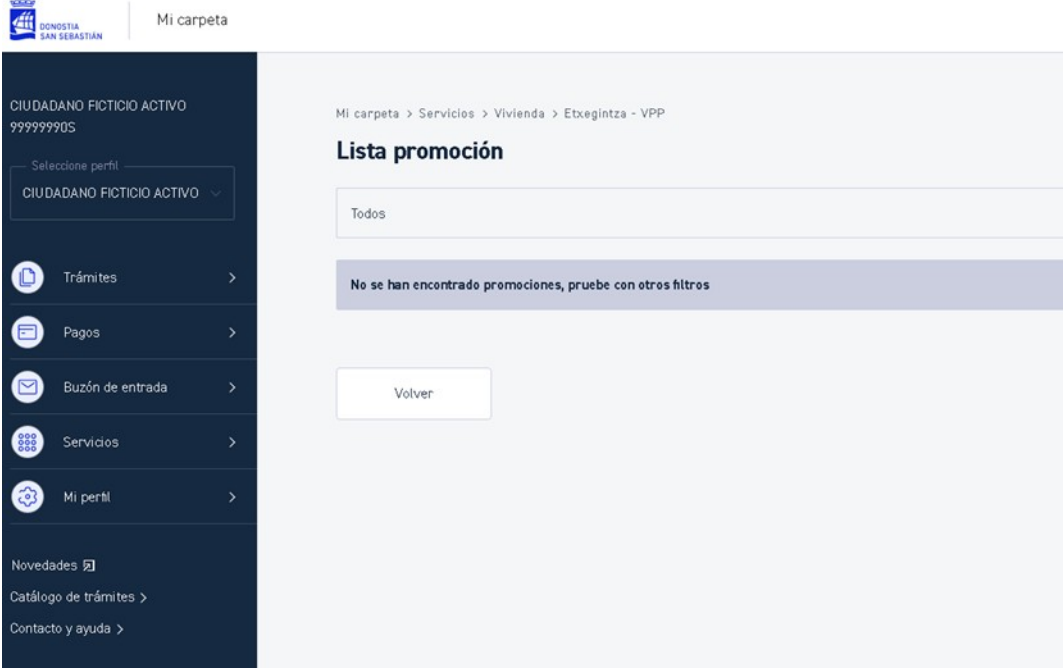

*Listado de las promociones activas o históricas disponibles en el Ayuntamiento de Donostia / San Sebastián.*

Las promociones a visualizar, se pueden filtrar por los siguientes criterios:

#### **Filtro básico**:

**Estado**: Estado en el que se encuentre la promoción. Puede ser:

- **Todos**: Para ver todas las promociones (valor por defecto)
- **Activas**: Para ver sólo las promociones actuales o vigentes
- **Históricas**: Para ver sólo las promociones antiguas

# <span id="page-40-1"></span>7.2 EMPLEO

### <span id="page-40-0"></span>7.2.1 BOLSAS DE TRABAJO

En esta sección, a la que se accede a través de las opciones *Servicios > Empleo > Bolsas de trabajo*, se podrá consultar el estado de cada una de las bolsas de trabajo en las que está registrada la persona usuaria.

Del mismo modo, se podrá profundizar en el detalle y posición que ocupa en cada una de las bolsas de trabajo.

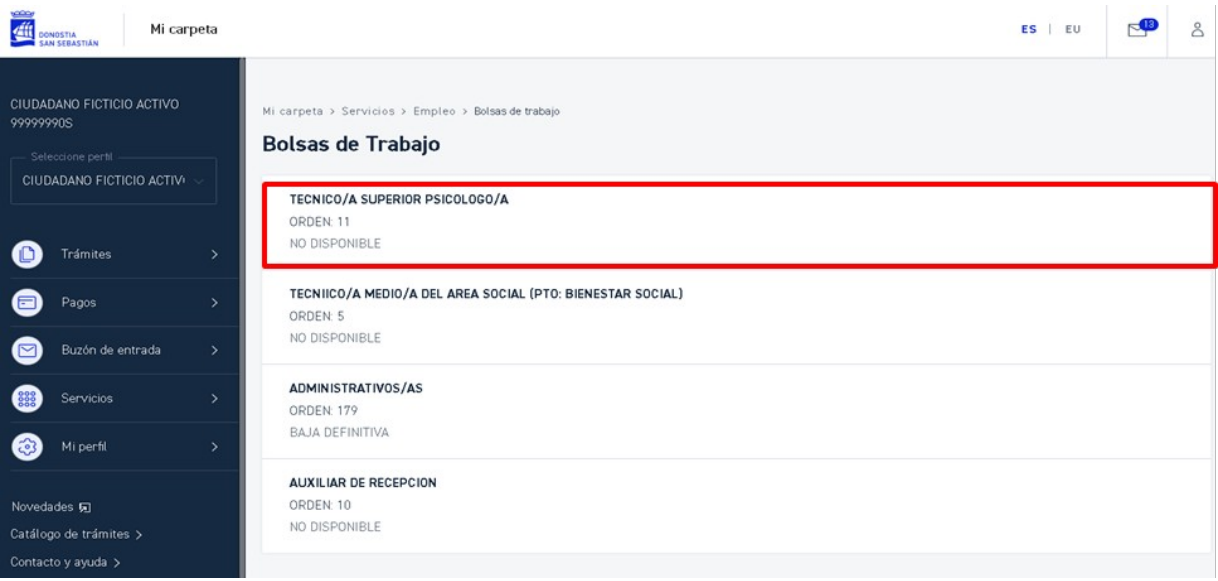

*Consulta de las bolsas de trabajo en las que participa la persona usuaria.* 

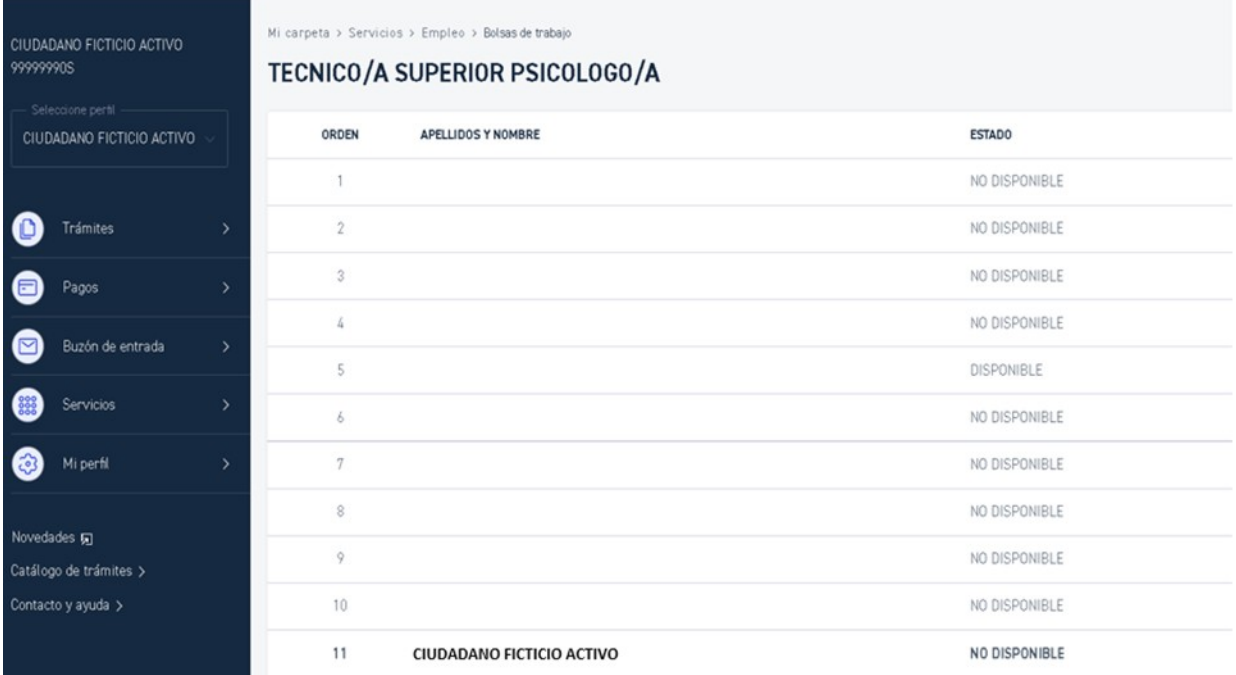

*Detalle de las personas participantes de una bolsa de trabajo, identificado el puesto de la persona usuaria.*

8

Mi perfil

### <span id="page-42-0"></span>8 MI PERFIL

En esta sección, a la que se accede a través de la opción *Mi perfil* o pinchando en el icono <sup>a</sup> situado en la esquina superior derecha de la pantalla, se muestran los datos personales de que dispone el Ayuntamiento:

**Preferencias de contacto**

Definición de los canales de comunicación entre el Ayuntamiento y el ciudadano/a.

**Empadronamiento**

Información sobre los datos de empadronamiento.

**Información fiscal**

Gestión de las direcciones fiscales y las cuentas bancarias asociadas.

**Suscripciones**

Apartado para la suscripción de los perfiles de interés y la forma de comunicación para cada uno de ellos.

**Representaciones**

Consulta de los perfiles que puede representar y acceso a la Diputación Foral de Gipuzkoa para su tramitación.

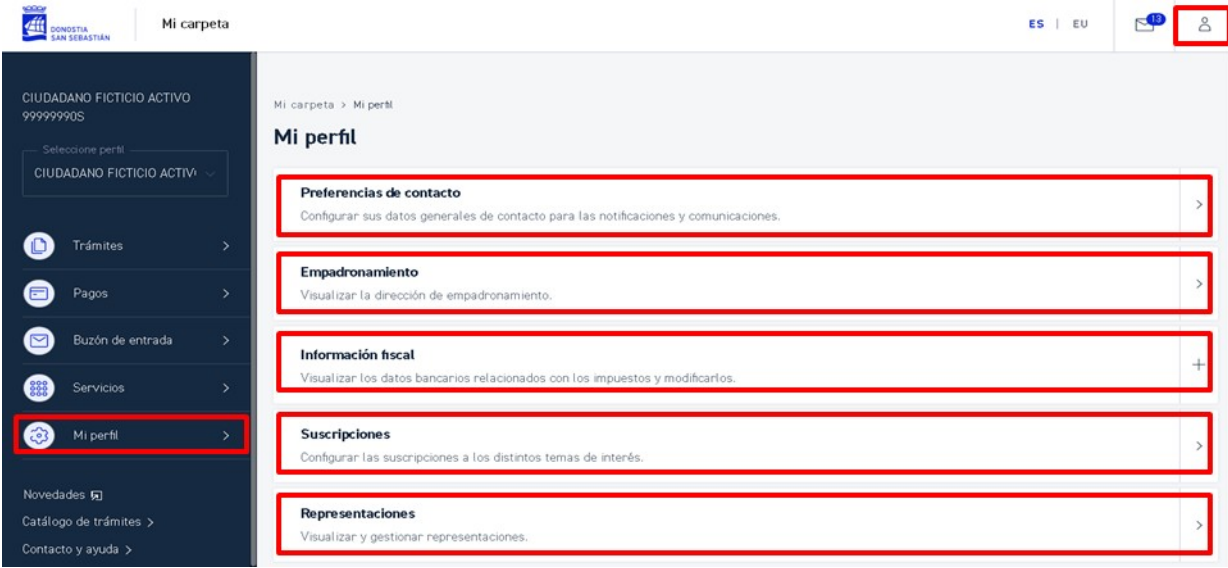

*Acceso a Mi perfil desde el menú principal.*

### <span id="page-43-0"></span>8.1 PREFERENCIAS DE CONTACTO

En esta sección, a la que se accede a través de las opciones *Mi perfil > Preferencias de contacto*, se muestran los datos de contacto de la persona interesada.

Si no existe información del ciudadano/a en el sistema, se solicitará para darse de alta.

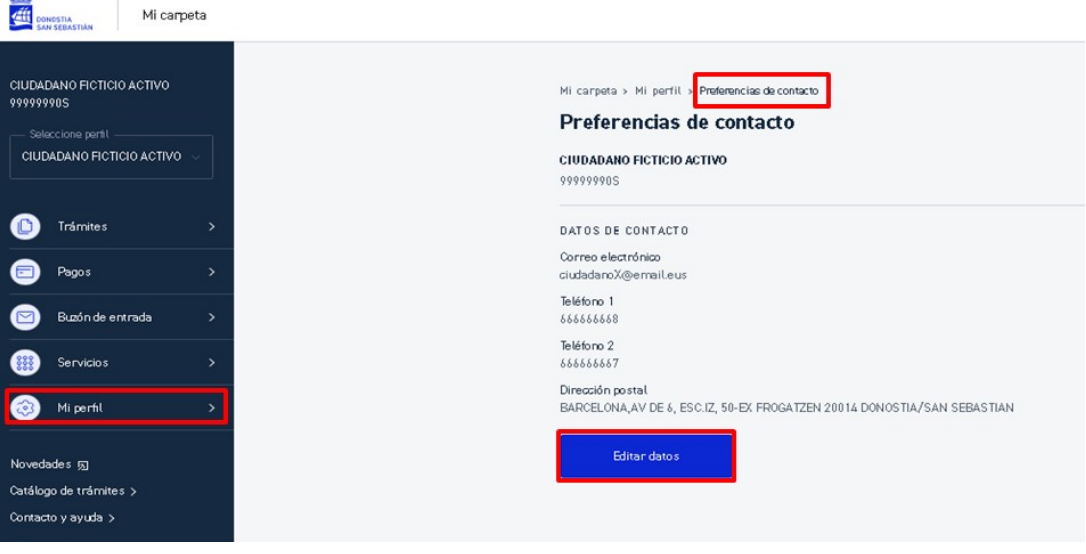

*Detalle de las preferencias de contacto.*

La dirección postal que aquí se gestiona se utilizará para cualquier comunicación **que no se refiera a conceptos fiscales**. Las direcciones postales utilizadas para trámites fiscales se pueden gestionar desde la sección *Mi perfil > Información fiscal* (que se detalla en el apartado correspondiente).

Al pinchar *Editar datos* se mostrará la pantalla donde se podrán modificar los datos:

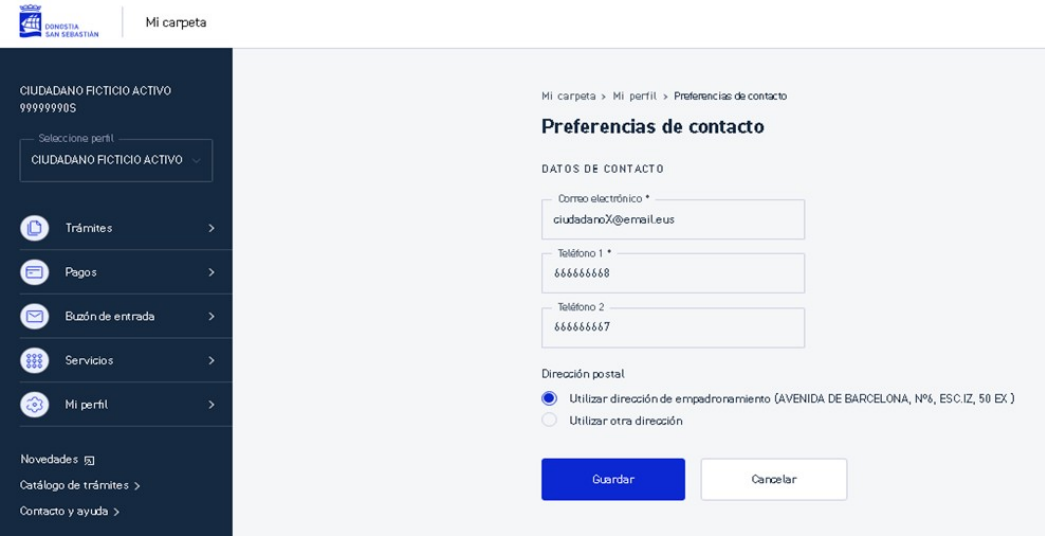

*Pantalla de modificación de las preferencias de contacto.*

Para determinar la dirección postal, se permitirá seleccionar la de empadronamiento (en caso en que el ciudadano/a lo estuviera) o si no usar otra dirección.

En el caso que se quiera usar otra dirección, se seleccionará la opción *Utilizar otra dirección* y se solicitará por pantalla.

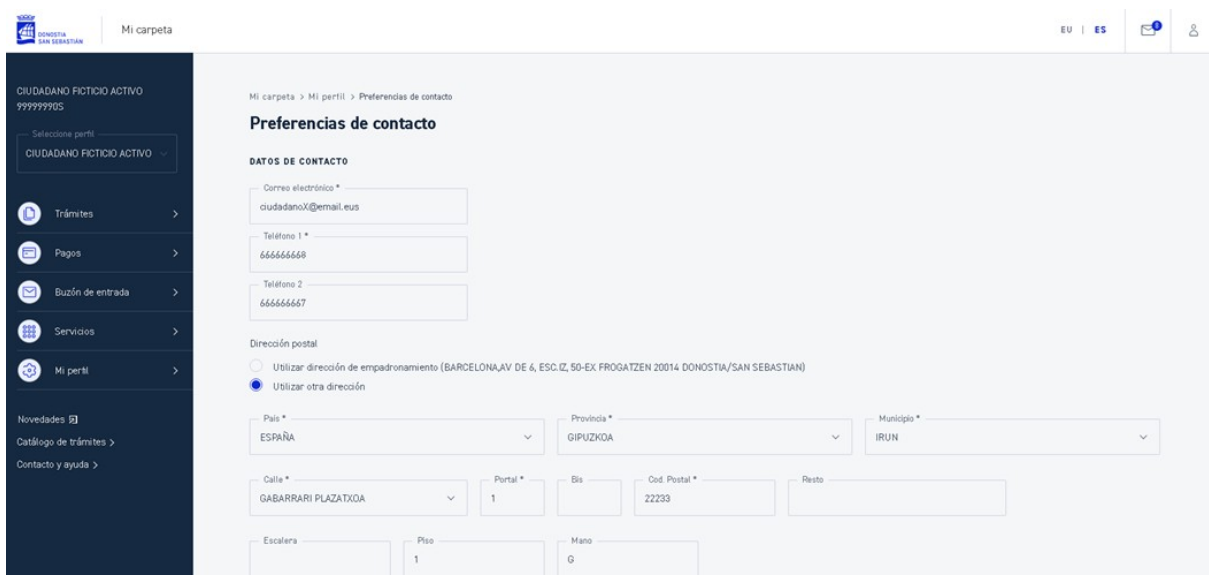

*Detalle de pantalla de definición de la dirección postal.*

### <span id="page-45-0"></span>8.2 EMPADRONAMIENTO

En esta sección, a la que se accede a través de las opciones *Mi perfil > Empadronamiento*, se muestran los datos de empadronamiento de la persona interesada.

Además se podrá acceder a la descarga del certificado de empadronamiento (funcionalidad descrita en el apartado *Trámites > Certificados*).

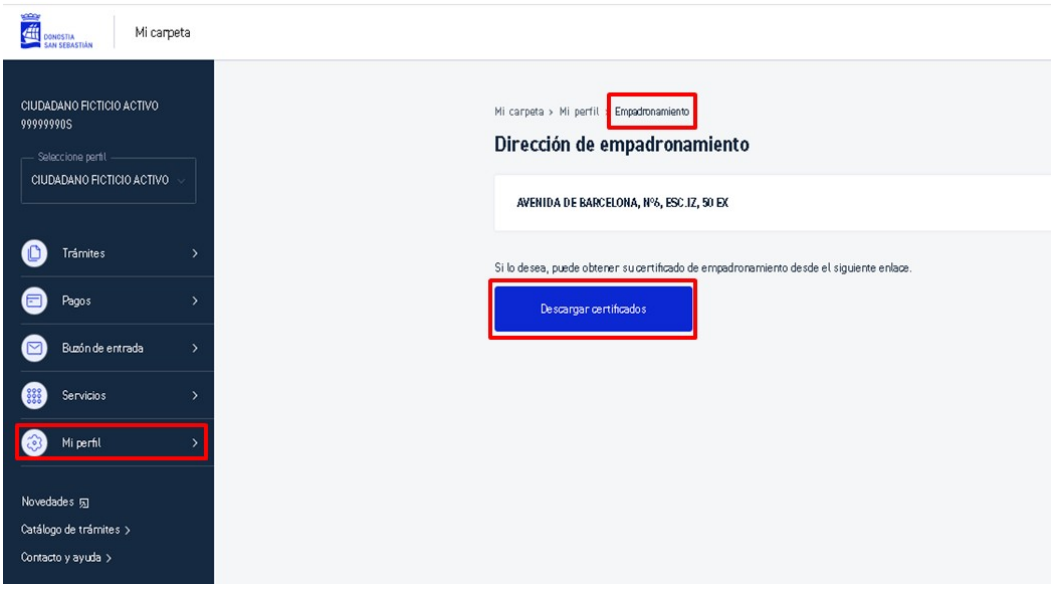

*Pantalla de consulta de los datos de empadronamiento.*

# <span id="page-46-0"></span>8.3 INFORMACIÓN FISCAL

En este apartado, al que se accede a través de las opciones *Mi perfil > Información fiscal*, se muestran las opciones referentes a la información fiscal de que dispone el Ayuntamiento de la persona usuaria.

- **Dirección fiscal**
- **Cuenta bancaria**

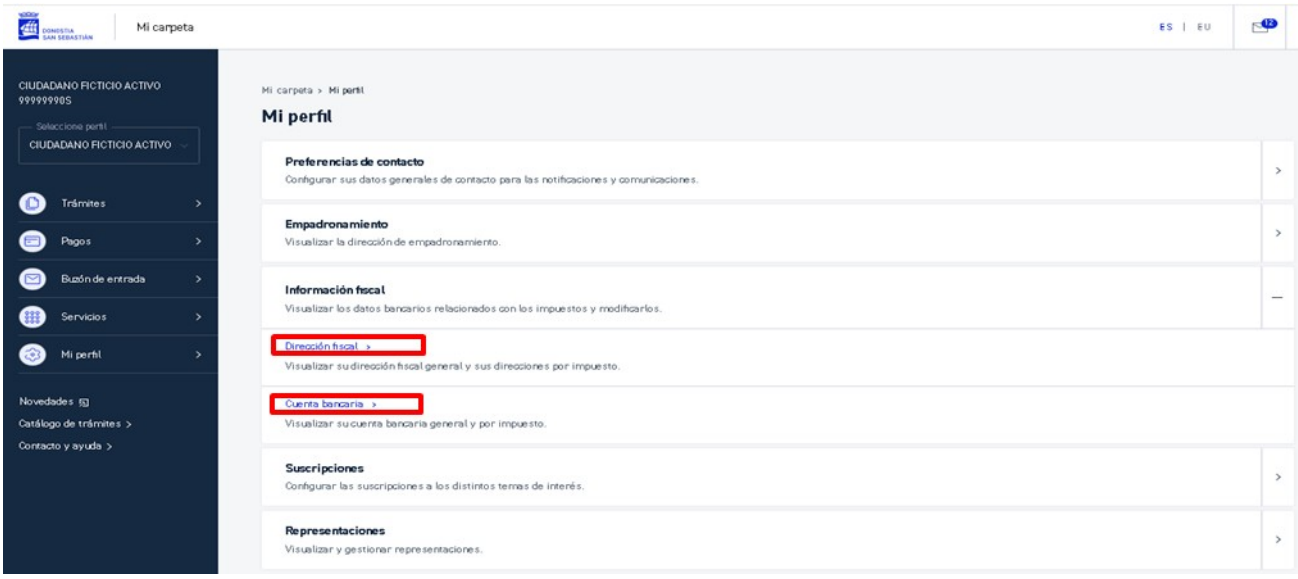

*Opciones disponibles dentro del apartado de Información fiscal.*

# <span id="page-47-0"></span>8.3.1 DIRECCIÓN FISCAL

En esta sección, a la que se accede a través de las opciones *Mi perfil > Información fiscal / Dirección fiscal*, se muestran los datos de la dirección fiscal general y la dirección fiscal especifica de cada uno de los impuestos en caso de que las hubiera.

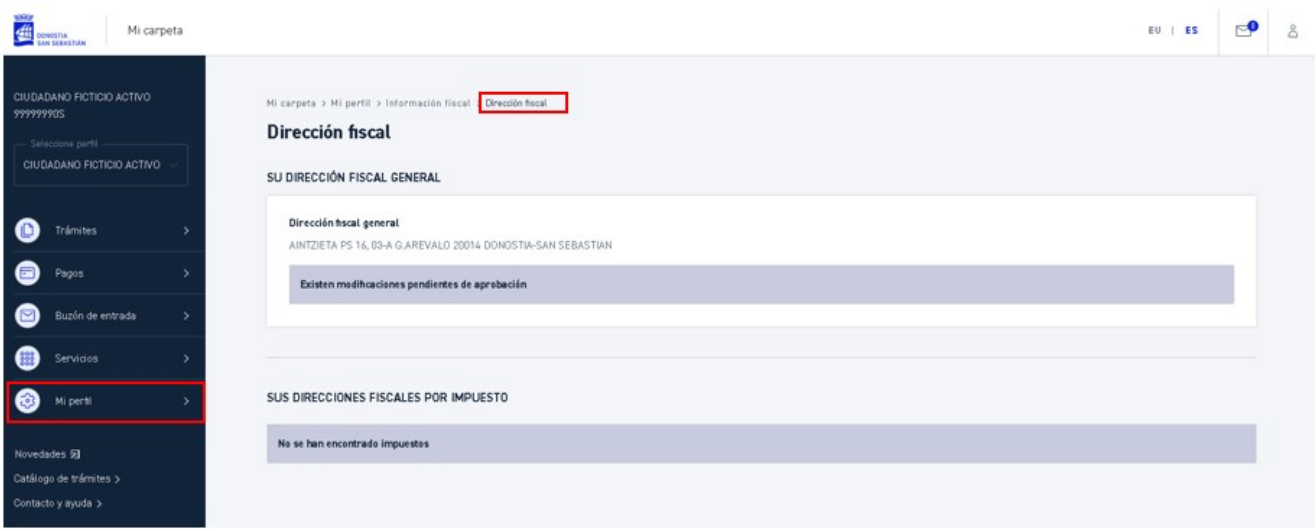

*Pantalla de modificación de la dirección fiscal.*

Desde aquí se puede:

- **Solicitar cambiar la dirección fiscal general.** Este cambio quedará pendiente de aprobación por parte de un o una responsable del Ayuntamiento. Durante ese periodo se mostrará un mensaje indicando dicha situación y los datos que se mostrarán serán los antiguos.
- **Cambiar una dirección de un impuesto específico.** En este caso el cambio será directo y no necesitará aprobación por parte de ningún responsable del Ayuntamiento.

Para ello, seleccionado un impuesto, se podrá indicar si se quiere que la dirección que se utilice sea la general u otra específica, en cuyo caso se solicitará por pantalla.

Si se selecciona utilizar la general, si esa cambiara, cambiaría también para el impuesto correspondiente.

Se permite además unificar la dirección fiscal de todos los impuestos a la dirección fiscal general, con el botón *Cambiar todo a dirección general*.

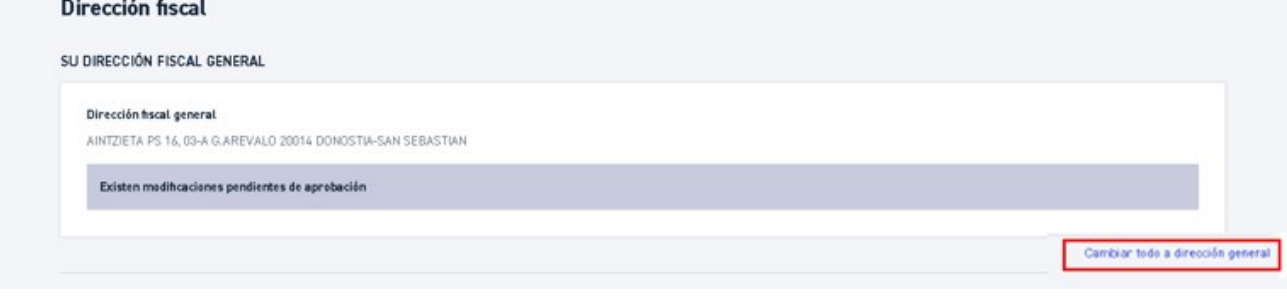

*Cambiar todo a dirección general.*

### <span id="page-48-0"></span>8.3.2 CUENTA BANCARIA

En esta sección, a la que se accede a través de las opciones *Mi perfil > Información fiscal / Cuenta Bancaria*, se muestran los datos de la cuenta bancaria general y la cuenta bancaria especifica de cada uno de los impuestos si las hubiera.

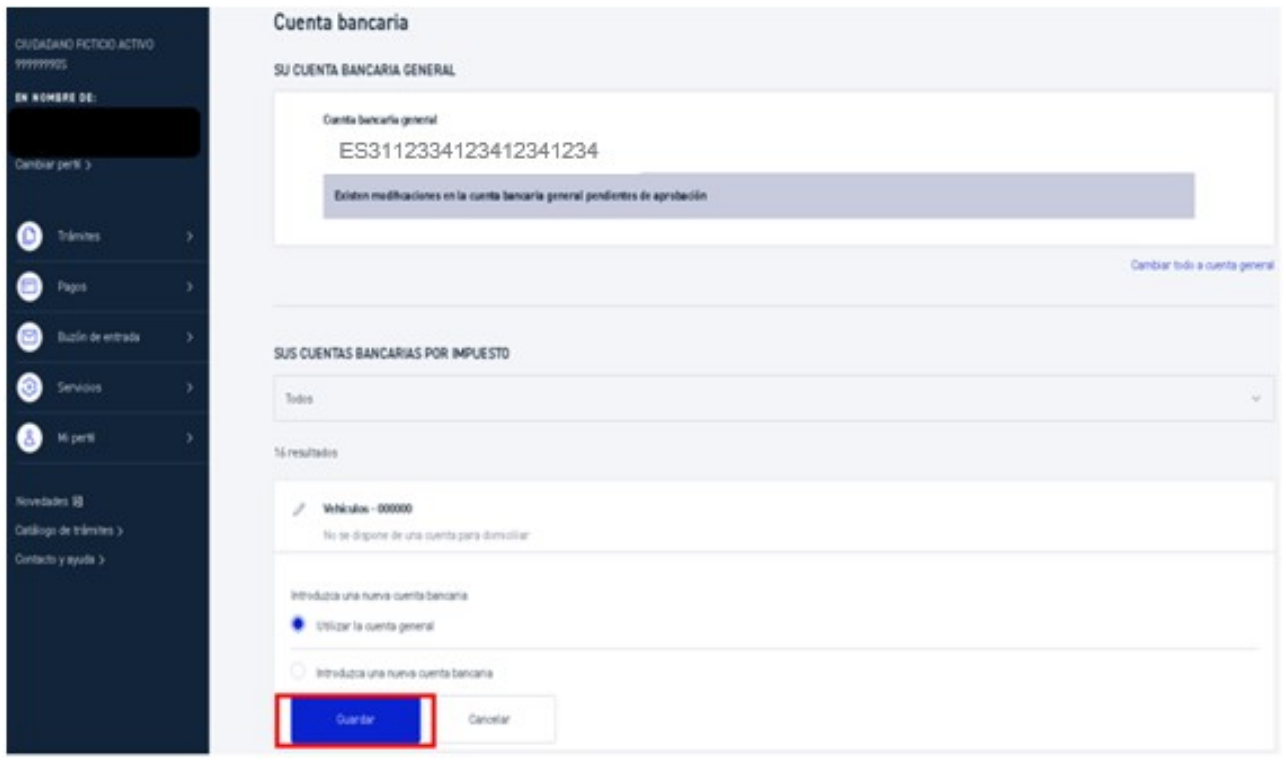

*Pantalla de modificación de la cuenta bancaria.*

Desde aquí se puede:

- **Solicitar cambiar la cuenta bancaria general.** Este cambio quedará pendiente de aprobación por parte de un o una responsable del Ayuntamiento. Durante ese periodo se mostrará un mensaje indicando dicha situación y los datos que se mostrarán serán los antiguos.
- **Cambiar una cuenta bancaria de un impuesto específico.** En este caso el cambio será directo y no necesitará aprobación por parte de ningún responsable del Ayuntamiento.

Para ello, seleccionado un impuesto, se puede indicar si se quiere que la cuenta que se utilice sea la general u otra específica, en cuyo caso se solicitará por pantalla.

Si se selecciona utilizar la general, si esa cambiara, cambiaría también para el impuesto correspondiente.

Se permite además unificar la cuenta bancaria de todos los impuestos a la cuenta bancaria general, con el botón *Cambiar todo a cuenta general*.

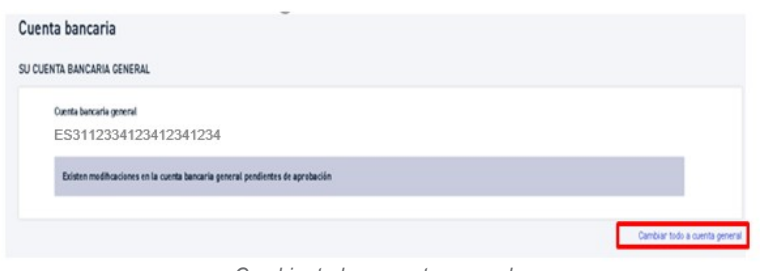

*Cambiar todo a cuenta general.*

### <span id="page-50-0"></span>8.4 SUSCRIPCIONES

En esta sección, a la que se accede a través de las opciones *Mi perfil > Suscripciones*, se muestran los perfiles de interés a los que está suscrito el ciudadano/a.

Se podrá elegir la suscripción a los perfiles de interés deseados y la forma de comunicación de cada uno (SMS o correo electrónico). Como paso inicial es necesario haber cumplimentado previamente las *Preferencias de contacto*.

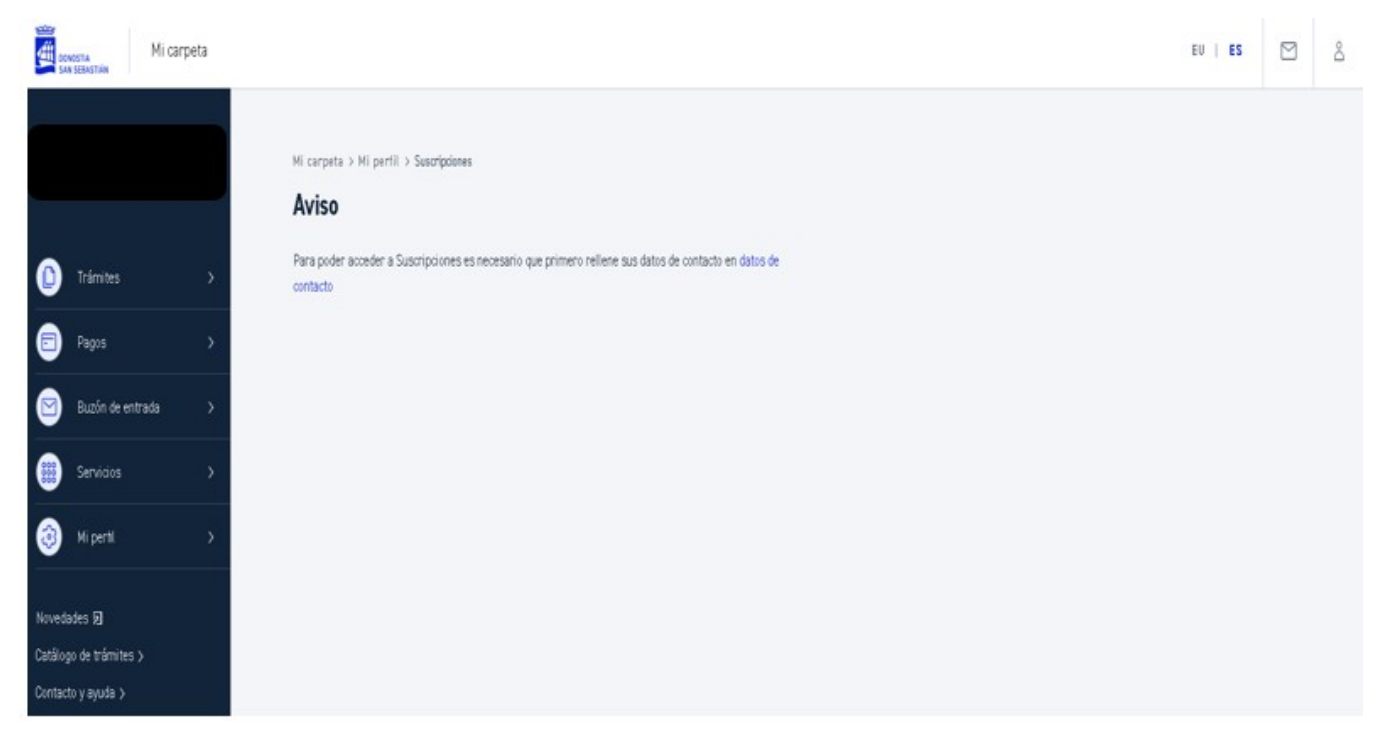

*Pantalla de aviso de la necesidad de rellenar los datos de contacto.*

Se podrá asignar como canales de comunicación los definidos en *Preferencias de contacto,* o se podrá seleccionar un número de teléfono o correo electrónico diferente para cada una de las suscripciones a través de la opción "*Configurar datos de contacto por perfil de interés*" y pulsando el botón "*Configuración personalizada*".

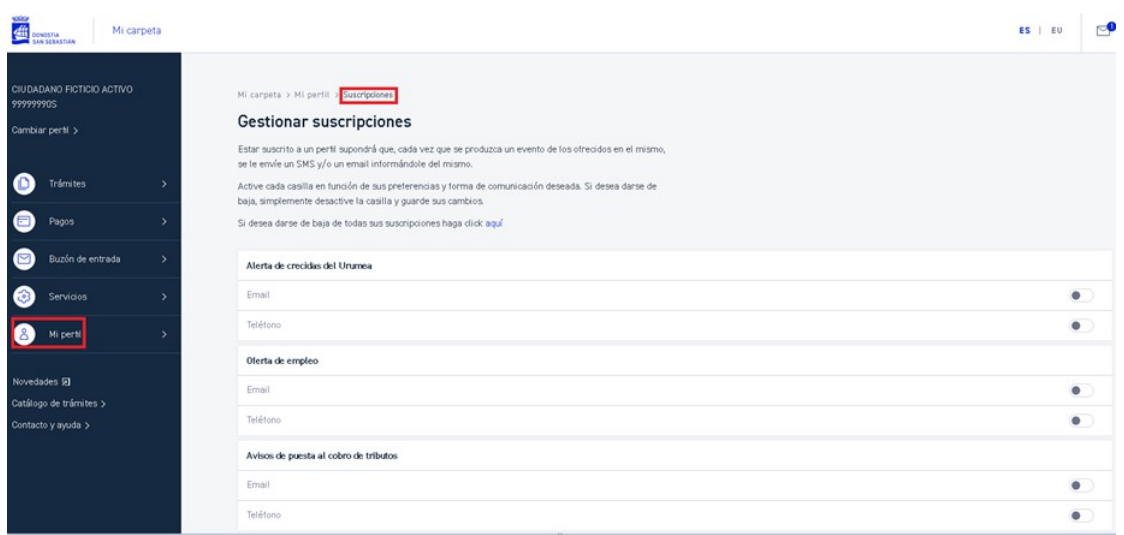

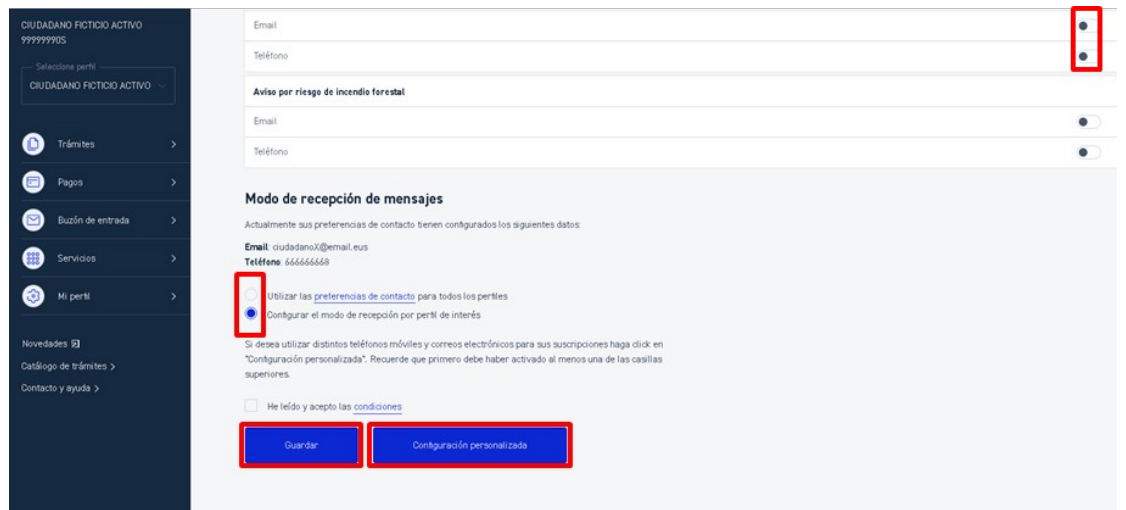

*Pantalla de gestión de suscripciones.*

Una vez seleccionados los perfiles de interés a los que se desea suscribir se debe indicar el modo de recepción de los mensajes:

Utilizar las **[Preferencias de contacto](https://desa-www.donostia.eus/ataria/group/nirekarpeta/hobespenak)** para todos los perfiles

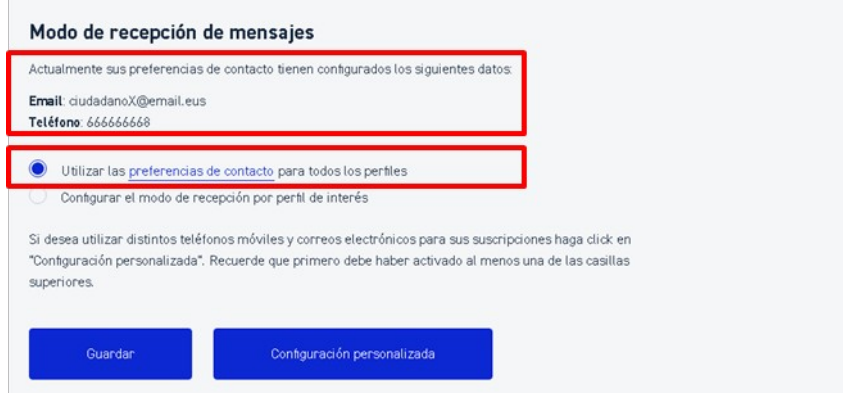

*Detalle de los datos de contacto y acceso a Preferencias de contacto*

En este caso, para la comunicación se utilizarán los datos indicados en el apartado *Preferencias de contacto*

Se muestra en pantalla los que se tienen registrados y si se desea, pinchando en *Preferencias de contacto*, se accede al apartado correspondiente para su modificación.

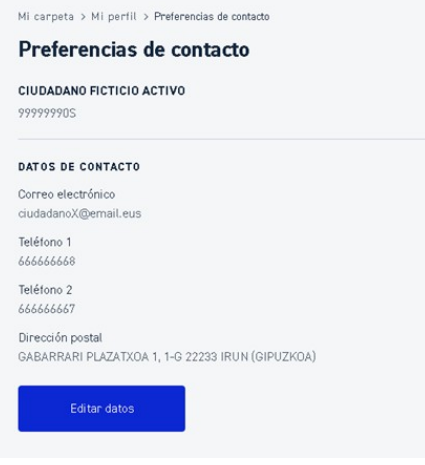

*Pantalla de Preferencias de contacto*

Configurar el **modo de recepción por perfil de interés**

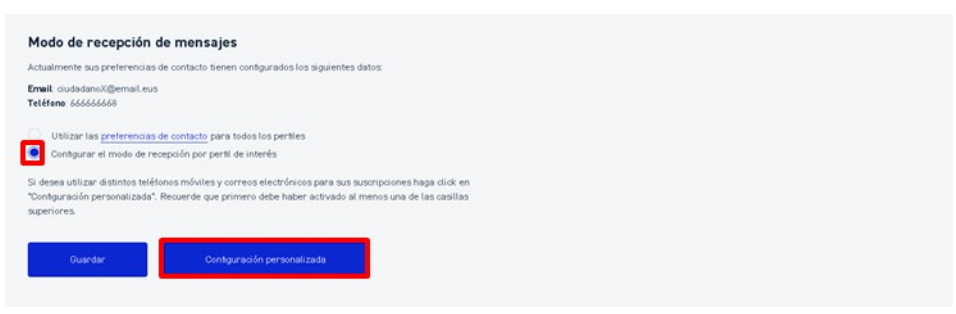

*Acceso a la personalización de cada una de las suscripciones de interés.*

En este caso se pueden configurar datos particulares para cada suscripción. Para ello, con el botón *Configuración personalizada* se accederá a la pantalla donde poder definir los datos.

Se solicitará para cada perfil en el que se ha suscrito el mail o teléfono (dependiendo del modo en que se ha indicado que se realice la comunicación) a utilizar.

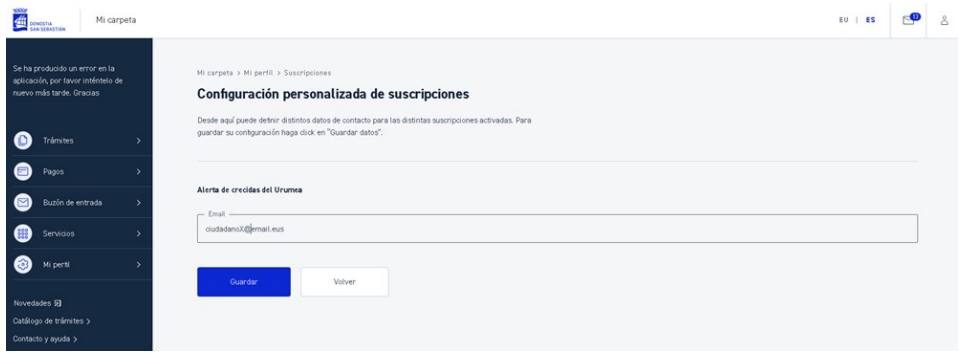

*Pantalla de personalización de cada una de las suscripciones activas*

Indicadas las suscripciones y las formas de comunicación, con el botón *Guardar* se registrará la información.

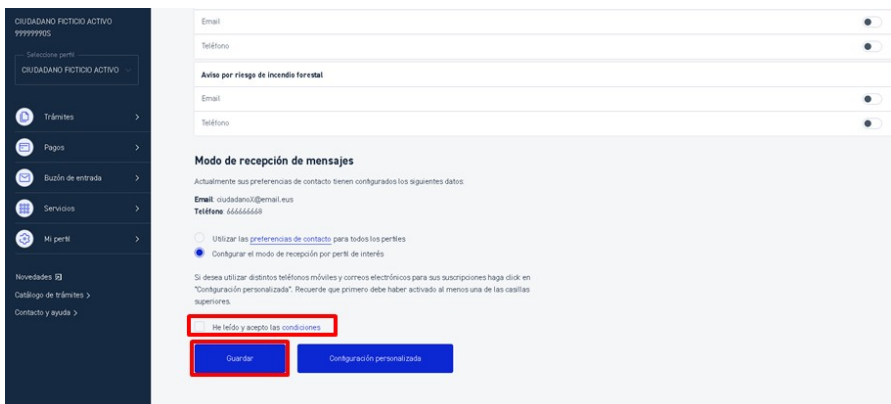

*Aceptación de las condiciones.*

Es necesario que previamente se acepten las condiciones del contrato de suscripción, que se podrán leer en pantalla al pinchar sobre el enlace **condiciones**. Este aviso no se volverá a presentar en pantalla una vez aceptado.

÷.

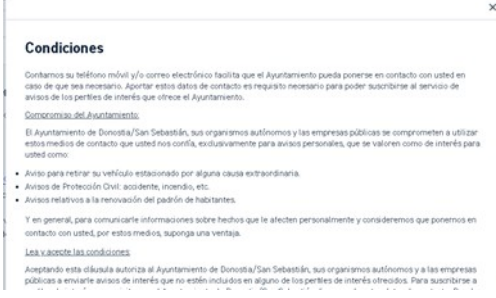

*Detalle de las condiciones de las suscripciones.*

Si se desea darse se baja de todos los perfiles de interés, bastará con seleccionar en el link *aquí.* Se mostrará un mensaje de confirmación y aceptado este se realizará la baja.

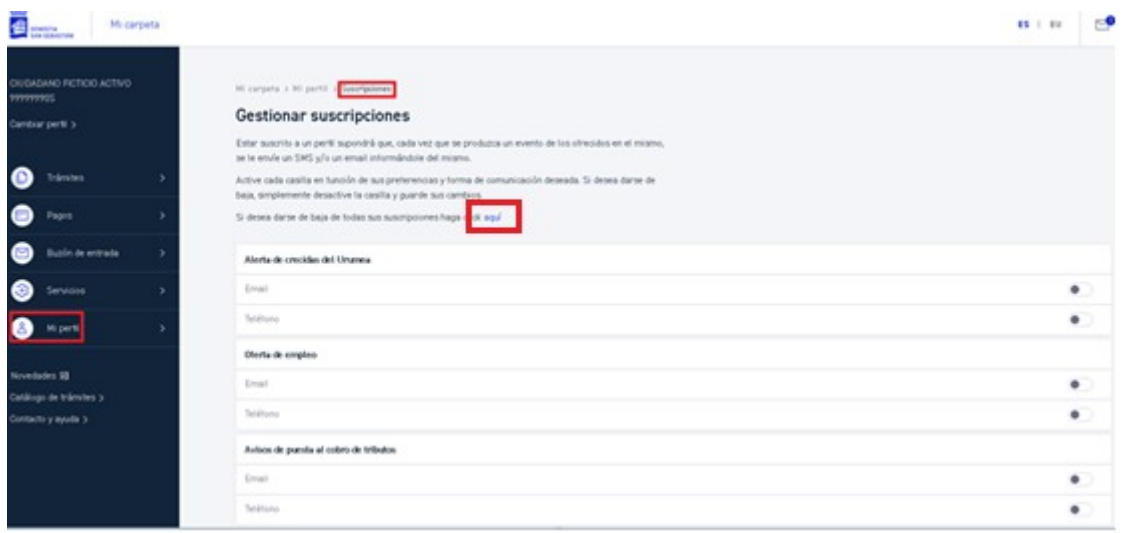

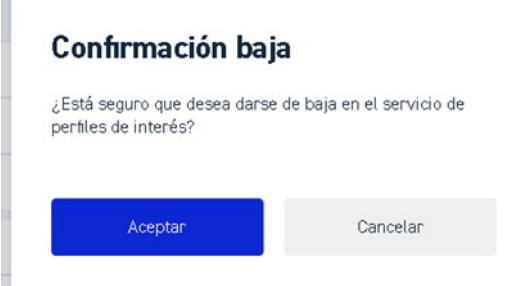

 $\alpha$ 

*Pantalla de confirmación de baja en los perfiles de interés.*

### <span id="page-55-0"></span>8.5 REPRESENTACIONES

En esta sección, a la que se accede a través de las opciones *Mi perfil > Representaciones*, se muestran los perfiles a los que el ciudadano/a puede representar.

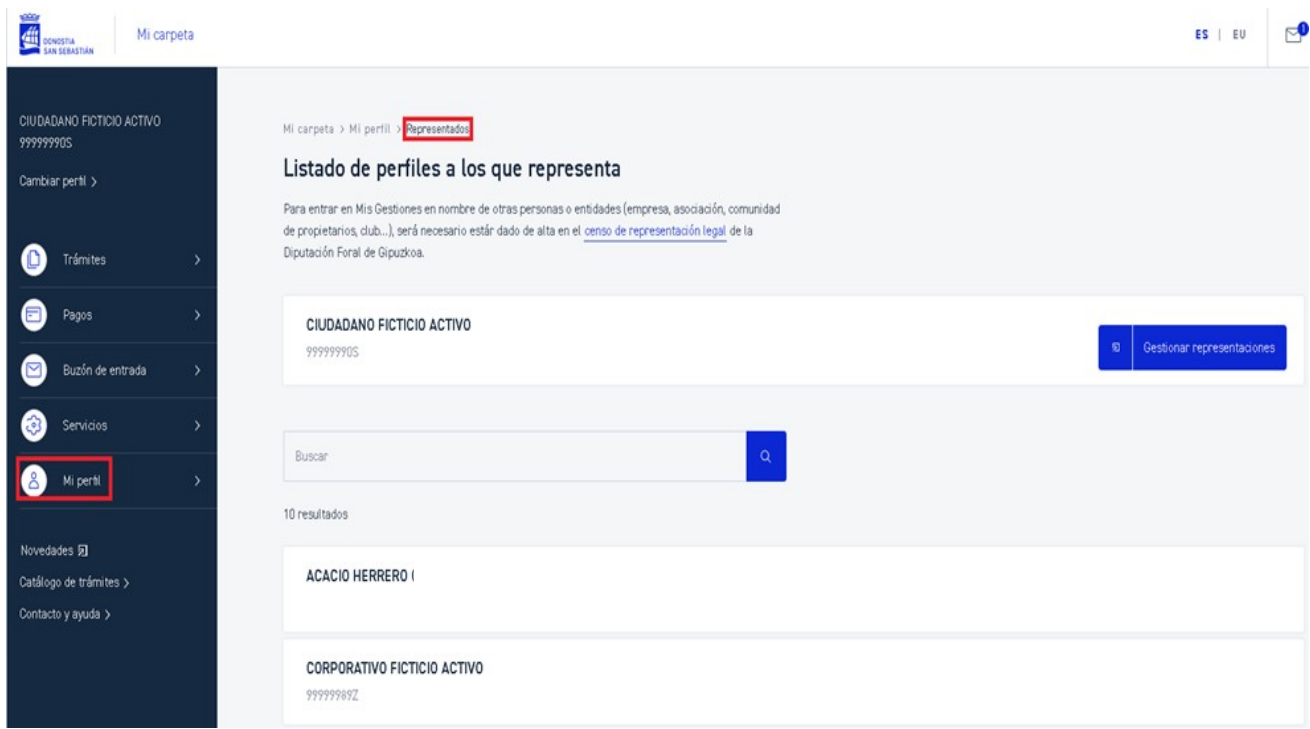

*Consulta de las personas representadas dadas de alta en el registro de la Diputación Foral de Gipuzkoa.*

Las representaciones a visualizar, se podrán filtrar por:

 **Filtro básico**:

**Datos de las personas representadas**: Nombre, Apellidos y NIF.

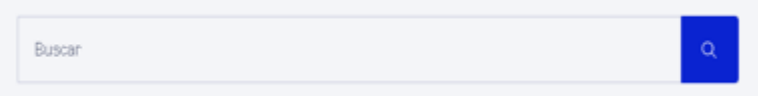

Con el botón **Gestionar representaciones** o pinchando en el link **censo de representación legal** se accederá a la página de la Diputación Foral de Gipuzkoa desde la que se pueden tramitar estas representaciones.

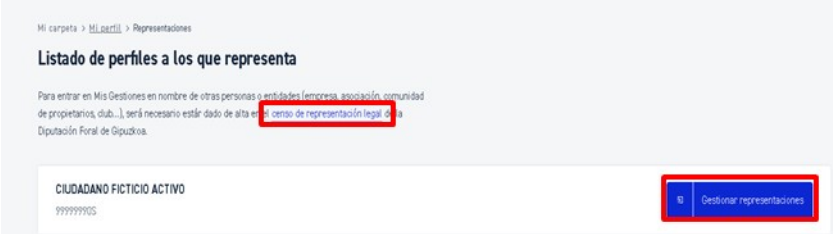

*Accesos a la web de la Diputación Foral de Gipuzkoa.*

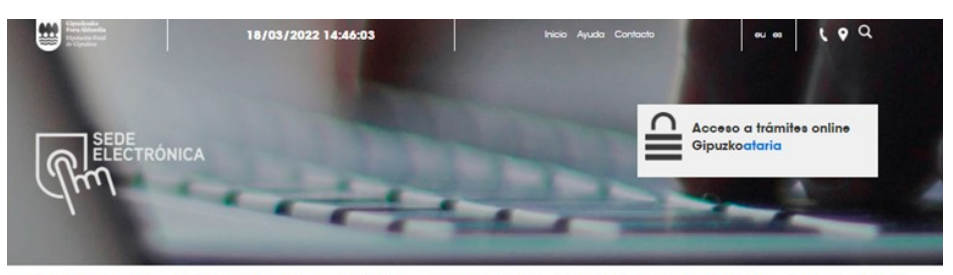

ACERCA DE LA SEDE « ATENCIÓN CIUDADANA » TRÁMITES » EMPLEO PÚBLICO CONTRATACIÓN » NORMATIVA » BOG » NOTICIAS

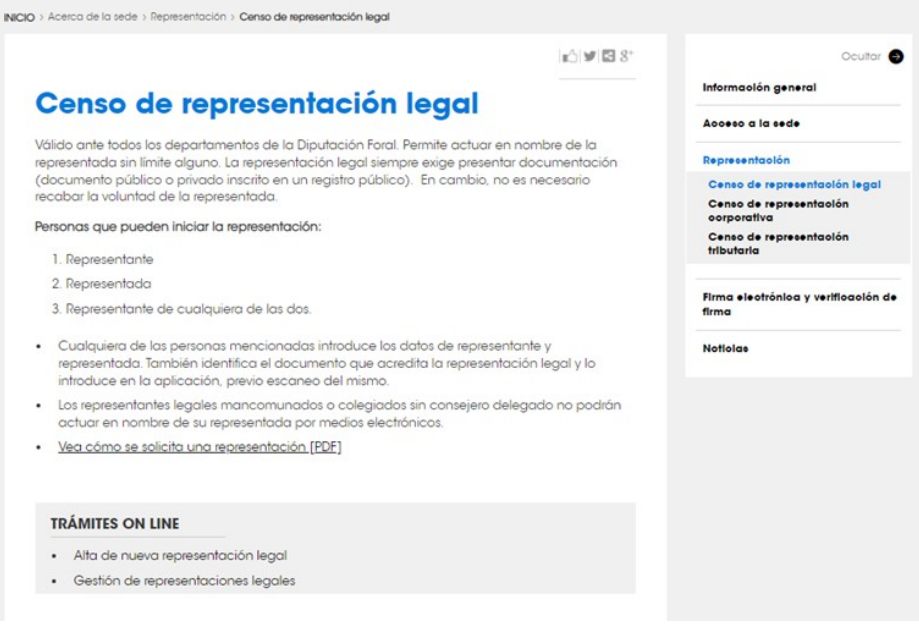

*Pantalla de gestión de representaciones de la Diputación Foral de Gipuzkoa.*

9

Novedades

### <span id="page-58-0"></span>9 NOVEDADES

En esta sección, a la que se accede a través de la opción *Novedades*, se muestran mensajes informativos referentes a actualizaciones y/o mejoras implementadas en *Mi Carpeta*.

Estos mensajes también se mostrarán en pantalla al iniciar la sesión **la primera vez** que se conecte el ciudadano/a.

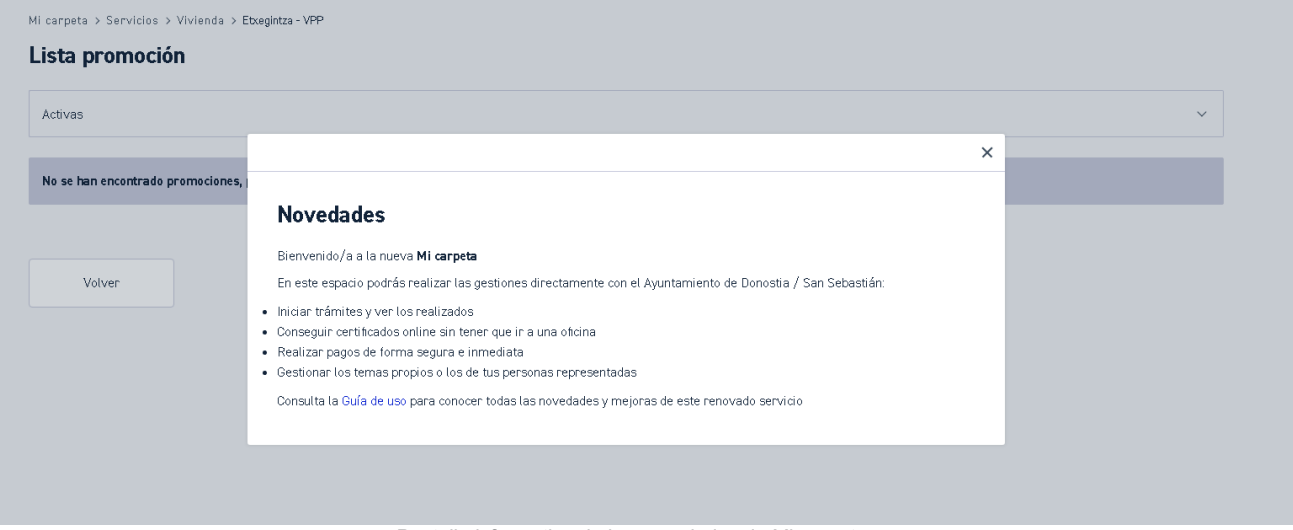

*Pantalla informativa de las novedades de Mi carpeta*

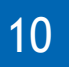

Catálogo de trámites

# <span id="page-60-0"></span>10CATÁLOGO DE TRÁMITES

Esta sección, a la que se accede a través de la opción *Catálogo de trámites*, es un **[enlace al Catálogo de trámites](https://www.donostia.eus/info/udalinfo/Tramites.nsf/fwHome?ReadForm&idioma=cas&id=D580485) [de la web del Ayuntamiento.](https://www.donostia.eus/info/udalinfo/Tramites.nsf/fwHome?ReadForm&idioma=cas&id=D580485)**

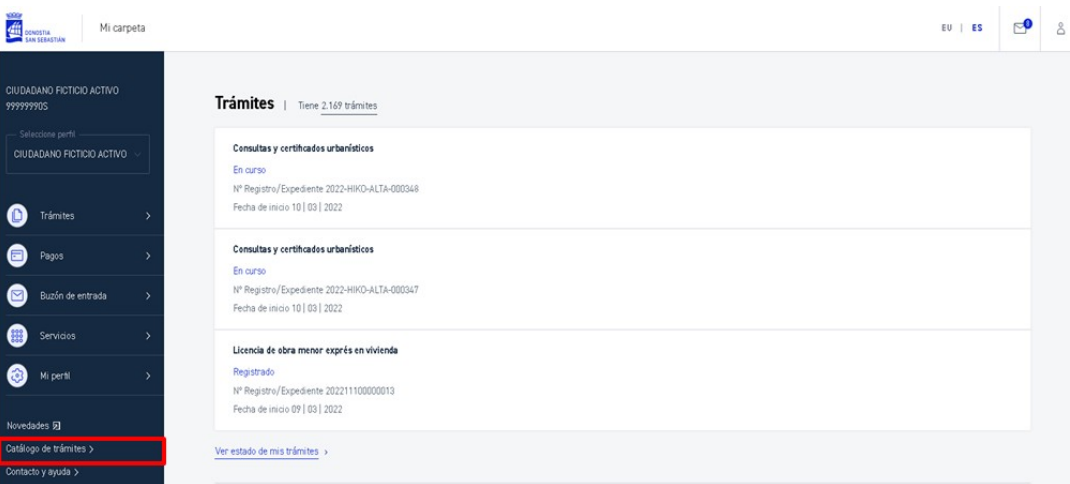

*Acceso al Catálogo de trámites desde el menú principal.*

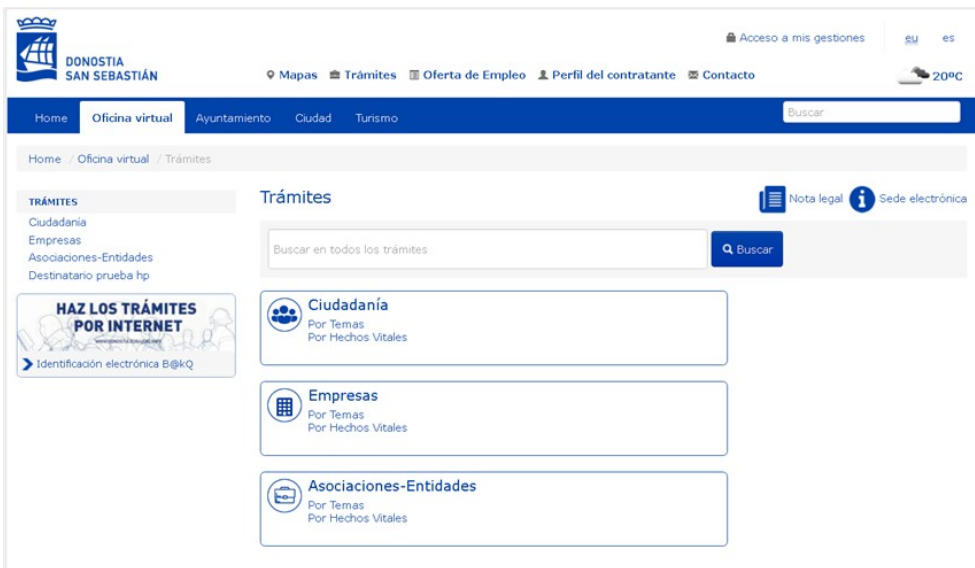

*Pantalla principal del Catálogo de trámites.*

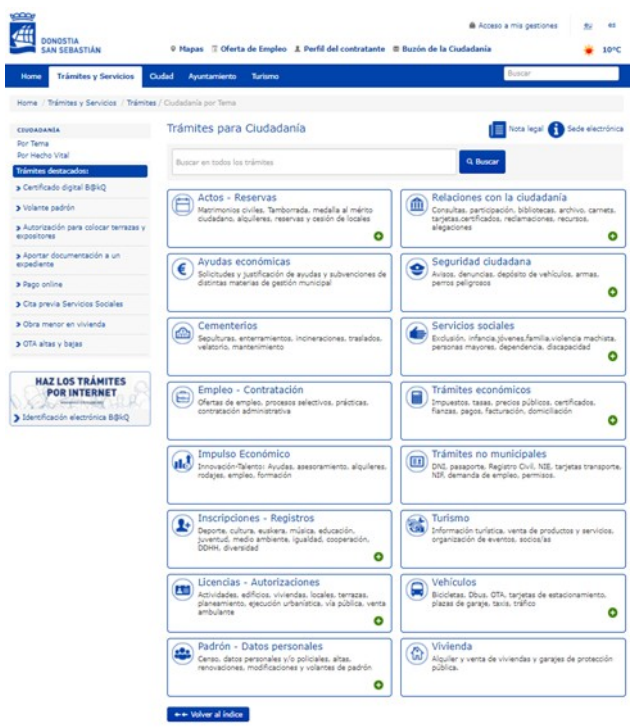

*Detalle de los trámites a gestionar desde la web.*

11

Contacto y ayuda

### <span id="page-63-0"></span>11CONTACTO Y AYUDA

En esta sección, a la que se accede a través de la opción *Contacto y ayuda*, se muestran las opciones para la ayuda a la ciudadanía a través de los servicios telemáticos del Ayuntamiento:

**Udalinfo**

Enlace a la página principal de Udalinfo donde se muestran las distintas formas de contactar

**Buzón de sugerencias**

Enlace al Buzón de la ciudadanía

**Guía de uso**

Enlace a esta Guía de uso de *Mi carpeta*

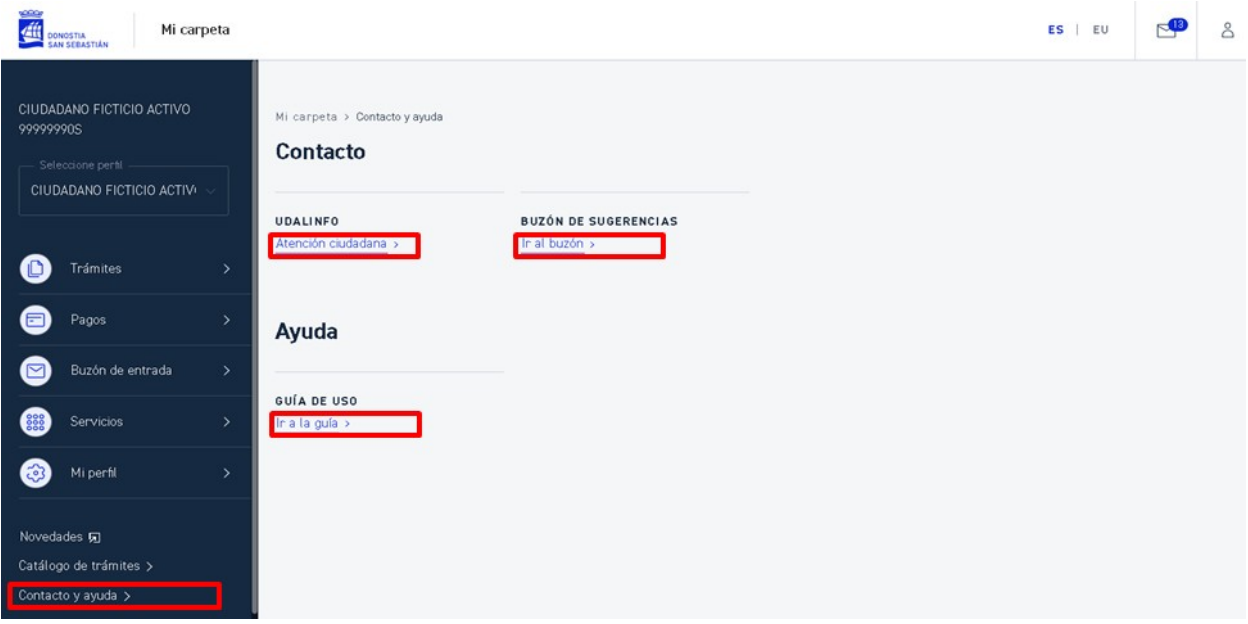

*Acceso a Contacto y ayuda desde el menú principal.*

### <span id="page-64-0"></span>11.1 UDALINFO

Esta sección, a la que se accede a través de las opciones *Contacto y ayuda > Udalinfo*, es un enlace a la web de Udalinfo, donde la ciudadanía puede hacer llegar al Ayuntamiento sus preguntas, avisos y sugerencias.

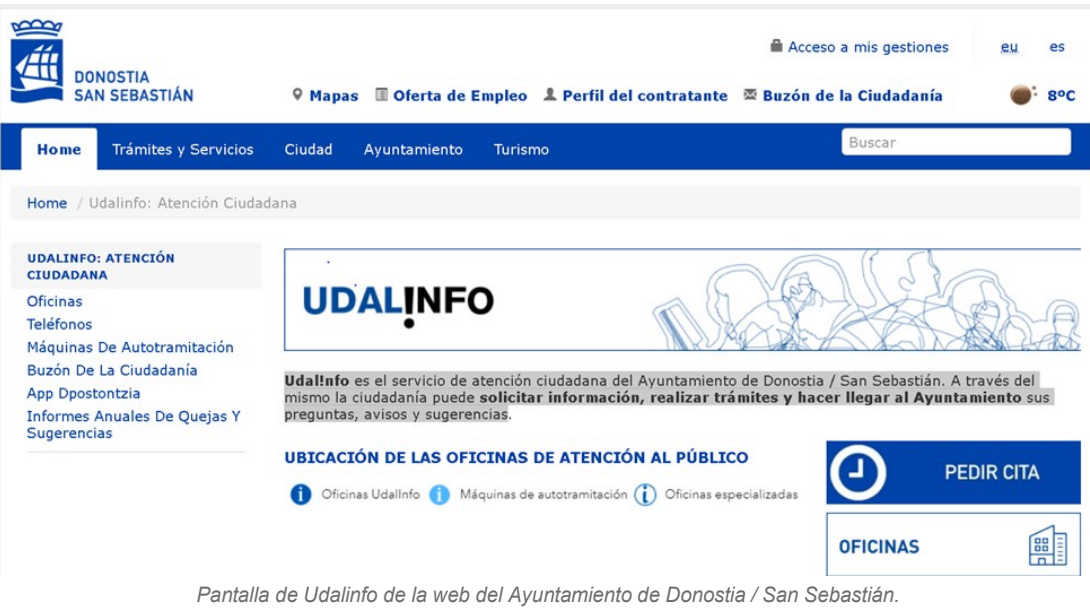

# <span id="page-65-0"></span>11.2 BUZÓN DE SUGERENCIAS

Esta sección, a la que se accede a través de las opciones *Contacto y ayuda > Buzón de sugerencias*, es un enlace al Buzón de la ciudadanía, medio de comunicación entre la ciudadanía y el Ayuntamiento. Puede emplearlo para hacer llegar al Ayuntamiento sus consultas, quejas, sugerencias y solicitar información.

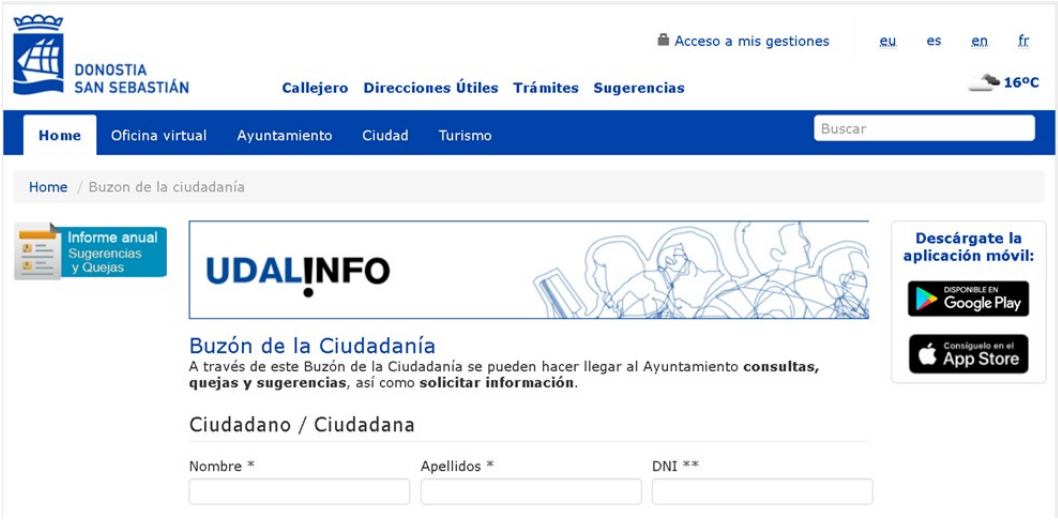

*Pantalla del Buzón de la ciudadanía de la web del Ayuntamiento de Donostia / San Sebastián.*

# <span id="page-66-0"></span>11.3 GUÍA DE USO

En esta sección, a la que se accede a través de las opciones *Contacto y ayuda > Guía de uso*, se muestra este mismo documento que presenta una breve descripción de las funcionalidades de *Mi carpeta*.

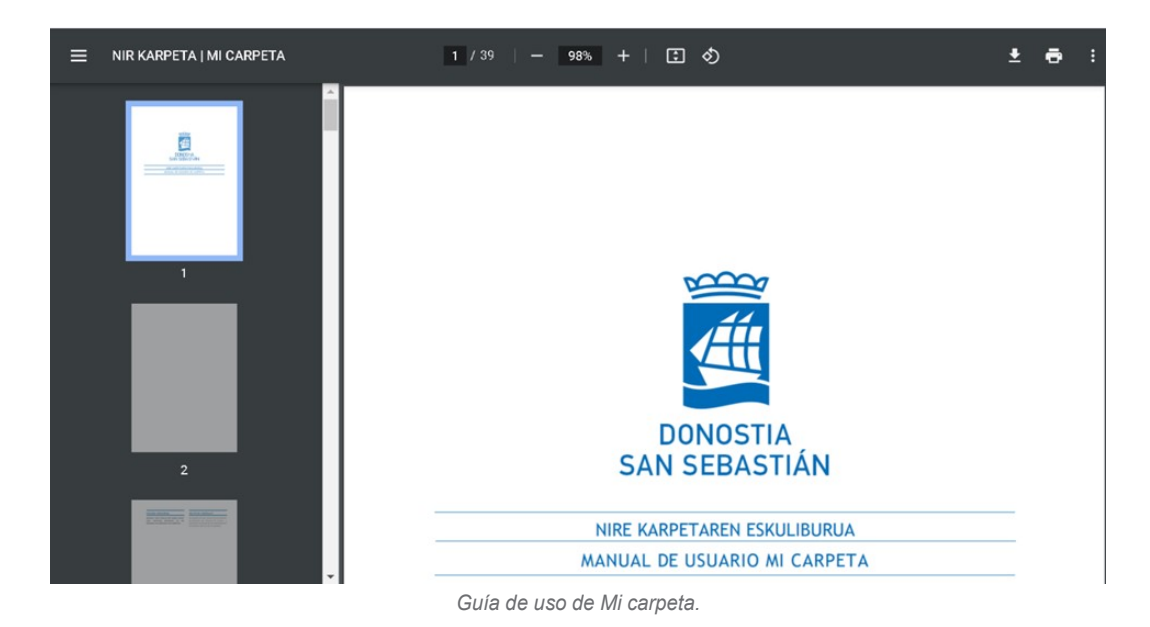